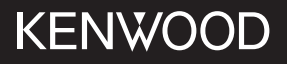

# DPX-5200BT

เครื่่องเสีียงติิดรถยนต์์แบบ DUAL DIN คู่่�มืือการใช้้งาน JVCKENWOOD Corporation

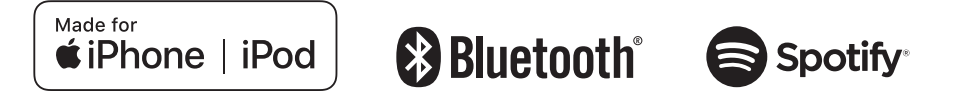

# **สารบััญ**

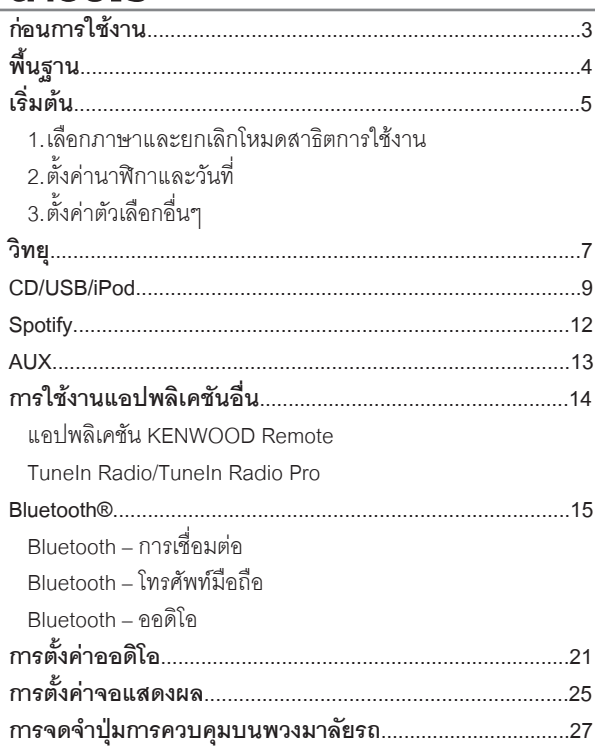

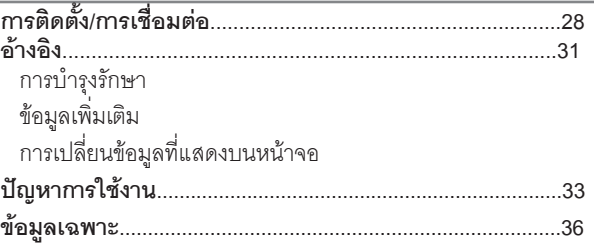

#### **วิิธีีการอ่่านคู่่มืือนี้้�**

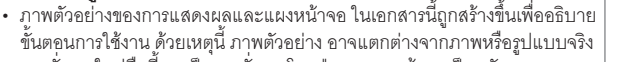

- 
- การสังการในคู่มือนี่ จะเป็นการสังการโดยปุ่มบนแผงหน้าจอเป็นหลัก<br>• ภาษาอังกฤษถูกใช้เพื่อการอธิบายการใช้งาน คุณสามารถเลือกภาษา ที่ เมนู<br>[FUNCTION] (หน้า 7)<br>• [XX] แสดงถึง ตัวเลือกที่ได้เลือกไว้
- 
- $\cdot$   $\,$   $\,$  (หน้า XX) แสดงถึง ข้อมูลเพิ่มเติม ดูได้ที่หน้านี้

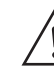

สััญลัักษณ์์นี้้ บ่่งบอกถึึง การสั่่งการและการดููแลรัักษาที่่สำำคััญ ให้้แน่่ใจ ว่าได้อ่านคำแนะนำในคู่มือการใช้งานโดยละเอียดแล้ว

# **ก่่อนการใช้้งาน**

## **สำำคััญ**

- เพื่อการใช้งานที่ถูกต้อง กรุณาอ่านคู่มือนี้ก่อนการใช้งานเครื่องเล่นโดยเฉพาะ<br> อย่างยิ่งในหัวข้อ คำเตือน และ ข้อควรระวัง ในคู่มือนี้
- โปรดเก็บคู่มือการใช้งานนี้ให้ปลอดภัยและสามารถหยิบได้เมื่อต้องการศึกษา<br> ข้อมูลในอนาคต

### **คำำ เตืือน**

- ไม่ควรใช้งานเครื่องเล่นขณะขับรถ ถ้าคุุณมีความจำเป็นต้องใช้งานเครื่อง<br>เล่นระหว่างขับรถ ให้ใช้ความระมัดระวังมากยิ่งขึ้น
- **• ไม่่ควรกลืืนกิินแบตเตอรี่่� จะทำำ ให้้เกิิดอัันตรายจากปฏิิกิิริิยาของสารเคมีีได้้** ้ รีโมท คอนโทรล จะมีแบตเตอรี่ขนาดเล็กมาด้วย

หากกลืนกินแบตเตอรี่เข้าไป จะทำให้อวัยวะภายในเกิดความเสี่ยหายจากสาร<br>เคมี และจะทำให้เสียชีวิตได้ภายใน 2 ชั่วโมง

 เก็็บแบตเตอรี่่ใหม่่และแบตเตอรี่่ที่่ใช้้แล้้ว ให้้พ้้นมืือเด็็ก

หากช่องสำหรับใส่แบตเตอรี่ปิดไม่สนิท ให้หยุดใช้รีโมทและเก็บให้พ้นมือเด็ก

หากคุณคิดว่าได้กลืนแบตเตอรี่เข้าไป หรือแบตเตอรี่ติดอยู่ที่ส่วนใดของร่างกาย ให้รีบพบแพทย์ทันที

### **ข้้อควรระวััง**

### **การตั้้�งค่่าระดัับเสีียง:**

- ปรับระดับเสียงให้พอดีกับที่คุณจะได้ยินเสียงจากภายนอกตัวรถ เพื่อป้องกัน<br> อุบัติเหตุที่อาจจะเกิดขึ้นได้
- ให้เบาเสียงก่อนการเล่นโหมดการเล่นดิจิทัล เพื่อป้องกันเสียงที่ดังเกินไป<br> ซึ่งอาจจะทำให้ลำโพงเสียงหายได้

### **ทั่่�วไป :**

- • อย่่าใช้้อุุปกรณ์์ที่่เชื่่อมต่่อภายนอกที่่อาจจะขััดขวางการขัับขี่่ได้้
- ให้แน่ใจว่าสำรองไฟล์ข้อมูลที่่สำคัญไว้แล้ว เราไม่มีความรับผิดชอบต่อความเสีย<br>หายของข้อมลที่บันทึกไว้
- เพื่อป้องกันไฟฟ้าลัดวงจุร ไม่ควรนำวัตถุที่เป็นโลหะ (เช่น เหรียญ หรือ<br> เครื่องมือโลหะ) ใส่หรือทิ้งไว้ในตัวเครื่อง
- หากเกิดข้อผิดพลาดในการเล่นแผ่นดิสก์ อันเนื่องมาจากความชื้นบนแผ่นดิสก์<br> ให้นำแผ่นดิสก์ดอกมา และรอจนกว่าความชื้นจะหายไป
- ขึ้นอยู่กับชนิดของรถ เสาสัญญาณวิทยุจะยึดออกโดยอัตโนมัติ<br> เมื่อคุณเปิดเครื่องเล่น และเชื่อมต่อสายการควบคุมเสาสัญญาณ (หน้า 30)<br> ปิดเครื่องเล่น หรือเปลี่ยนโหมดการเล่นเป็น STANDBY เมื่อต้องจอดรถในพื้นที่ๆ<br> หลังคาต่ำ

### **รีีโมท คอนโทรล (RC-406):**

- • ไม่่ควรติิดตั้้งรีีโมทคอนโทรลในที่่ๆโดนแสงแดด เช่่น บนคอนโซลหน้้ารถ
- แบตเตอรี่อาจจะเกิดการระเบิดได้เมื่อใส่ไม่ถูกต้อง ควรเปลี่ยนแบตเตอรี่<br> ที่เป็นชนิดเดียวกันเท่านั้น
- อาจจะทำให้เกิดการระเบิด หรือการรั่วไหลของของเหลวหรือก๊าซไวไฟ หากวาง<br>- แบตเตอรี่ในที่อุณหภูมิสูงมาก และ/หรืออยู่ในที่ๆ ความดันอากาศต่ำมาก<br>- ไม่ควรให้แบตเตอรี่สัมผัสกับความร้อนที่มากเกินไป เช่น แสงแดด, ไฟ<br>- หรือคื่นฯที่คล
- อาจจะทำให้เกิดการระเบิด หรือการรั่วไหลของของเหลวหรือก๊าซไวไฟ<br>หากทิ้งแบตเตอรี่ในกองไฟ หรือเตาที่ร้อน, การชาร์จซ้ำ, การลัดวงจร<br>หรือการตัดแบตเตอรี่
- หากสารเคมีในแบตเตอรี่สัมผัสโดนตาหรือเสื้อผ้า ให้รีบล้างออกด้วยน้ำ<br> และพบแพทย์ทันที

# **พื้้�นฐาน**

#### **แผงหน้้าจอ**

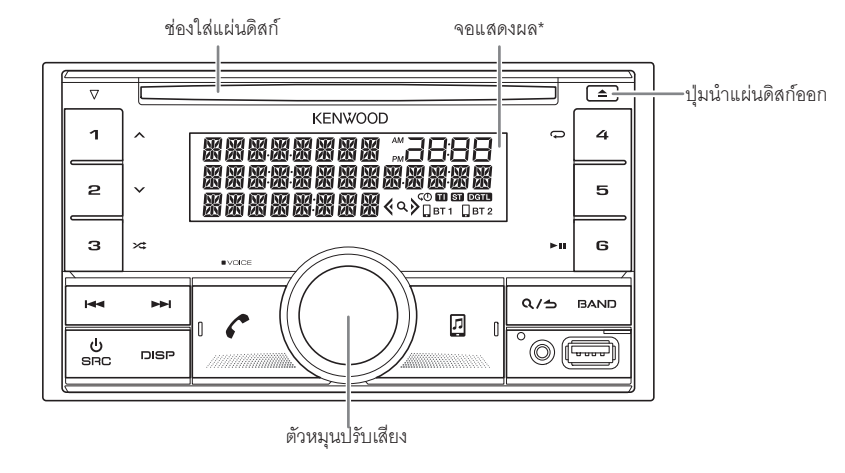

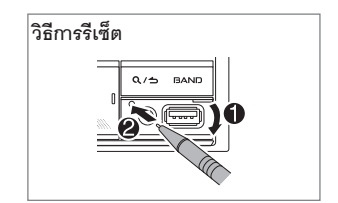

\*เพื่่อสาธิิตการแสดงผลเท่่านั้้น

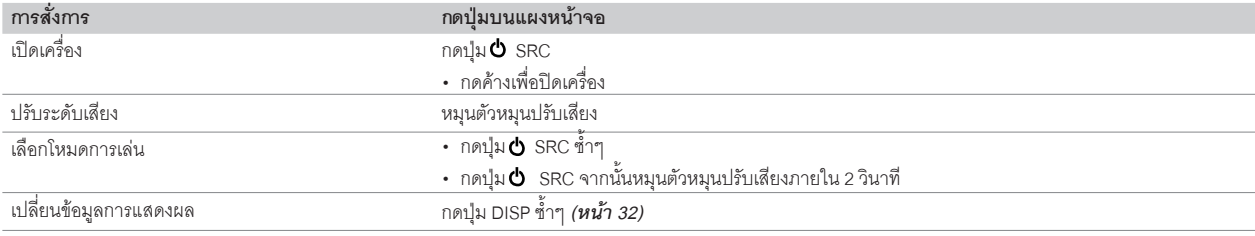

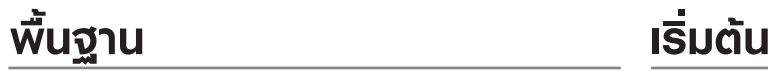

#### **รีีโมท คอนโทรล (RC-406)**

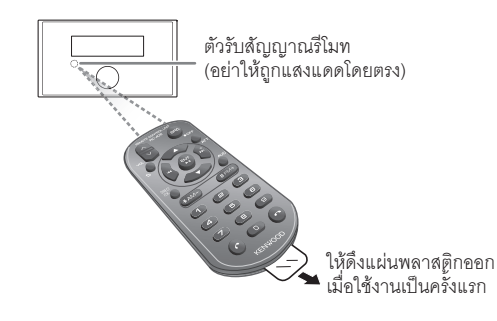

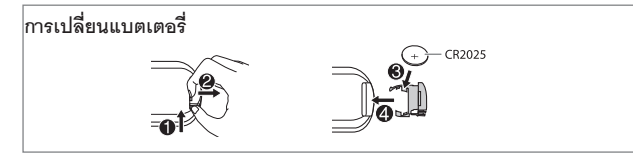

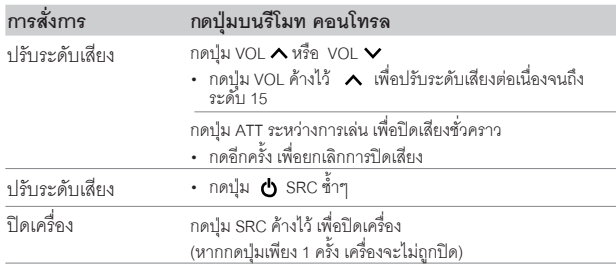

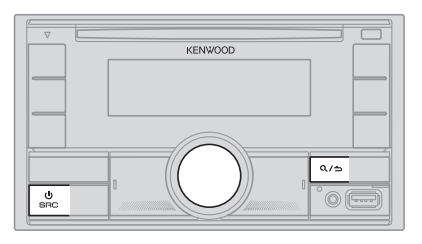

### **1 เลืือกภาษาการแสดงผลและยกเลิิกโหมดสาธิิตการใช้้งาน**

เมื่อคุณเปิดเครื่องเล่นในครั้งแรก (หรือ [FACTORY RESET] ได้ตั้งค่าเป็น [YES], ดูหน้า 7)<br>หน้าจอจะแสดง : "SEL LANGUAGE" ➡ "PRESS" ➡ "VOLUME KNOB"

1 **หมุนตัวหมุนปรับเสียง เพื่อเลือกภาษาที่ต้องการ [ENG] (ภาษาอังกฤษ) หรือ [TUR]<br>(ภาษาตุรกี) จากนั้นกดที่ตัวหมุนปรับเสียง** 

**[ENG]**จะถููกเลืือกเป็็นภาษาเริ่่มต้้น

จากนั้น หน้าจอจะแสดง : "CANCLE DEMO"  $\Longrightarrow$  "PRESS"  $\Longrightarrow$  "VOLUME KNOB"

2 กดที่ตัวหมุนปรับเสียงอีกครั้ง

[YES]จะถููกเลืือกเป็็นตััวเลืือกแรก

3 กดที่ตัวหม<sup>ุ่</sup>นปรับเสียงอีกครั้งเพื่อยืนยัน หน้้าจอจะแสดง "DEMO OFF"

จากนั้้นหน้้าจอจะแสดงชนิิดของcrossover ที่่เลืือก: "2-WAY X'OVER" หรืือ"3-WAY X'OVER"

กดปุ่่�ม ATTระหว่่างการเล่่น เพื่่อปิิดเสีียงชั่่วคราว • การเปลี่่ยนชนิิด crossover ดููที่่ *"การเปลี่่�ยนชนิิด crossover" (หน้้า 7)*

# **เริ่่�มต้้น**

# **2**

# **ตั้้�งค่่านาฬิิกาและวัันที่่�**

- **1 กดที่่�ตััวหมุุนปรัับเสีียง เพื่่�อเข้้าสู่่เมนูู[FUNCTION]**
- **2 หมุุนตััวหมุุนปรัับเสีียง เพื่่�อเลืือก [CLOCK] จากนั้้�นกดที่่�ตััวหมุุนปรัับเสีียง การตั้้�งเวลา**
- **3 หมุุนตััวหมุุนปรัับเสีียง เพื่่�อเลืือก [CLOCK ADJUST] จากนั้้�นกดที่่�ตััวหมุุนปรัับเสีียง**
- 4 หมุ<sup>่</sup>นตัวหมุ<sup>่</sup>นปรับเสียง เพื่อทำการตั้งค่า จากนั้นกดที่ตัวหมุนปรับเสียง ตั้้งเวลา โดยเรีียงจาก "ชั่่วโมง" "นาทีี"
- **5 หมุุนตััวหมุุนปรัับเสีียง เพื่่�อเลืือก [CLOCK FORMAT] จากนั้้�นกดที่่�ตััวหมุุนปรัับเสีียง**
- **6 หมุุนตััวหมุุนปรัับเสีียง เพื่่�อเลืือก [12H] หรืือ [24H] จากนั้้�นกดที่่�ตััวหมุุนปรัับเสีียง การตั้้�งวัันที่่�**
- **7 หมุุนตััวหมุุนปรัับเสีียง เพื่่�อเลืือก [DATE FORMAT] จากนั้้�นกดที่่�ตััวหมุุนปรัับเสีียง**
- **8 หมุุนตััวหมุุนปรัับเสีียง เพื่่�อเลืือก [DD/MM/YY] หรืือ [MM/DD/YY]**  จากนั้้นกดที่่ตััวหมุุนปรัับเสีียง
- **9 หมุุนตััวหมุุนปรัับเสีียง เพื่่�อเลืือก [DATE SET] จากนั้้�นกดที่่�ตััวหมุุนปรัับเสีียง 10 หมุุนตััวหมุุนปรัับเสีียง เพื่่�อทำำการตั้้�งค่่า จากนั้้�นกดที่่�ตััวหมุุนปรัับเสีียง**

ตั้งวันที่ โดยเรียงจาก "วัน" ➡ "เดือน" ➡ "ปี" หรือ "เดือน" ➡ "วัน" ➡ "ปี"

11 กดค้างที่ปุ่ม **Q** / ุ่ว เพื่อออก

การกลับไปยังการตั้งค่าก่อนหน้า กดป่ม $\,\alpha/\!\!\!\!-\!\!\!$ 

# $3$ <sup>ื</sup>ดั้งค่าตัวเลือกอื่นๆ

คุุณสามารถตั้้งค่่าตััวเลืือกด้้านล่่างนี้้ได้้เมื่่อเครื่่องเล่่นอยู่่ในโหมด STANDBY เท่่านั้้น

- **1 กดปุ่่�ม SRC ซ้ำำ�ๆ เพื่่�อเข้้าสู่่โหมด STANDBY**
- **2 กดที่่�ตััวหมุุนปรัับเสีียง เพื่่�อเข้้าสู่่ [FUNCTION]**
- 3 หมุนตัวหมุนปรับเสียง เพื่อเลือกตัวเลือก (ดูที่ตารางต่อไปนี้)<br> จากนั้นกดที่ตัวหมุนปรับเสียง
- **4 ทำำตามขั้้�นตอนที่่�3 จนกว่่าจะได้้ตััวเลืือกที่่�ต้้องการ**

5 กดค้างที่ปุ่ม **Q** /<del>b</del> เพื่อออก

การกลับไปยังการตั้งค่าก่อนหน้า กดปุ่ม $\alpha/$ 

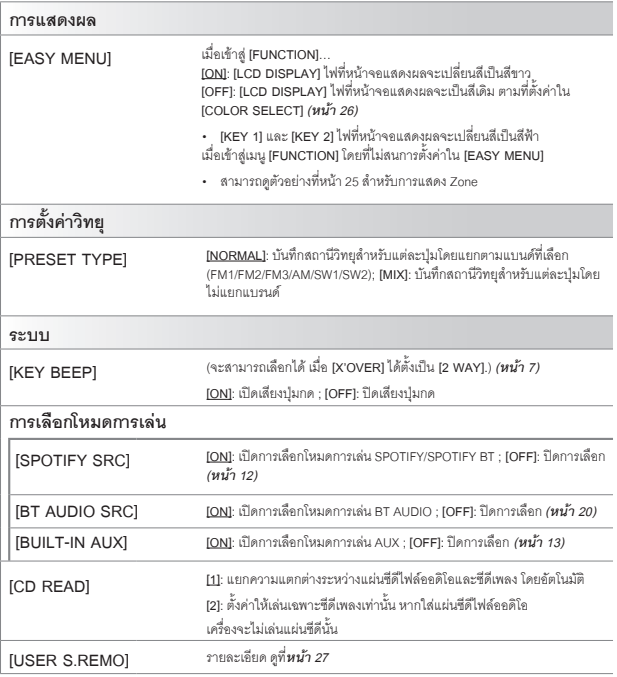

ค่่าเริ่่มต้้น **: [XX]**

# **เริ่่�มต้้น วิิทยุุ**

#### **[F/W UPDATE]**

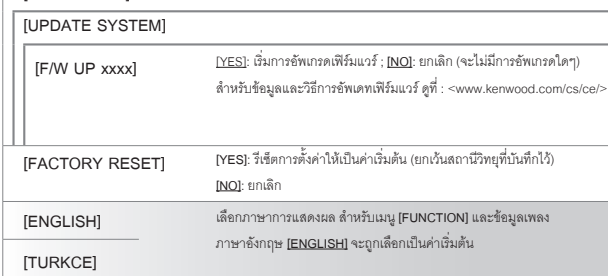

### **การเปลี่่�ยนชนิิด Crossover**

- **1 กดปุ่่�ม SRC ซ้ำำ�ๆ เพื่่�อเข้้าสู่่โหมด STANDBY**
- **2 กดค้้างที่่�ปุ่่�มหมายเลข 4 และ 5 เพื่่�อเข้้าสู่่โหมด การตั้้�งค่่า Crossover** หน้าจอแสดงประเภท crossover ปัจจุบัน
- **3 หมุุนตััวหมุุนปรัับเสีียง เพื่่�อเลืือก "2WAY" หรืือ "3WAY" จากนั้้�นกดที่่�ตััวหมุุนปรัับเสีียง**
- **4 หมุุนตััวหมุุนปรัับเสีียง เพื่่�อเลืือก "YES" หรืือ "NO" จากนั้้�นกดที่่�ตััวหมุุนปรัับเสีียง** หน้าจอจะแสดงโหมด crossover ที่คุณเลือกใหม่
- $\cdot$ ยกเลิก กดค้างที่ปุ่ม  $\alpha /$ b
- การปรัับการตั้้งค่่า Crossover ที่่เลืือก ดููที่่*หน้้า 22*

### **ข้้อควรระวััง**

การเลือกประเภท Crossover จะขึ้นอยู่กับการเชื่อมต่อลำโพงที่คุณใช้ (หน้า 30, 31)

หากคุุณเลืือกประเภทผิิด

- ลำำ โพงอาจเสีียหายหรืือพัังได้้
- ระดัับเสีียงที่่ออกมาอาจจะเบาหรืือดัังมากเกิินไป

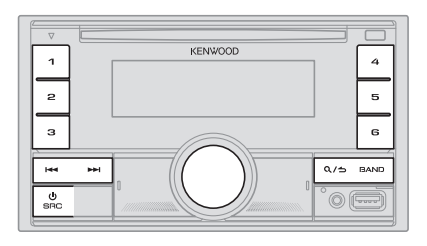

- • ไฟที่่ "ST"จะติิดขึ้้นมา เมื่่อมีีการรัับสััญญาณ FM ที่่ชััดเจน
- • เครื่่องเล่่นจะปรัับเป็็น FM alarm โดยอััตโนมััติิเมื่่อรัับสััญญาณ alarm จากคลื่่น FM

### **การเปลี่่�ยนชนิิด Crossover**

- **1 กดปุ่่�ม SRC เพื่่�อเลืือก RADIO**
- **<sup>2</sup> กดปุ่่�ม BAND ซ้ำำ�ๆ (หรืือกด #FM+/\*AM- บนรีีโมท คอนโทรล) เพื่่�อเลืือก FM1/FM2/ FM3/MW/SW1/SW2**

**3 กดปุ่่�ม / (หรืือกดปุ่่�ม / (+) บนรีีโมท คอนโทรล) เพื่่�อค้้นหาสถานีี**

คุุณสามารถบัันทึึกสถานีีFM ได้้18 สถานีีและ สถานีีAM/SW1/SW2ได้้6 สถานีี

• **การบัันทึึกสถานีี**: กดปุ่่�มหมายเลข (1-6) เลขใดเลขหนึ่่ง ค้้างไว้้

• **การเลือกสถานีที่บันทึกไว้** : กดปุ่มหมายเลข (1-6) ที่ต้องการ (หรือกดปุ่มหมายเลข 1-6<br>ที่ต้องการ) บนรีโมท คอนโทรล)

### **การเปลี่่�ยนชนิิด Crossover**

- **1 กดปุ่่�ม DIRECT เพื่่�อข้้าสู่่โหมดการเลืือกคลื่่�นวิิทยุุโดยตรง**
- **2 กดตััวเลขของคลื่่�นสถานีีที่่�ต้้องการ**
- **3 กดปุ่่�ม ENT เพื่่�อค้้นหาสถานีี**

# **วิิทยุุ**

 $\cdot$  กดปุ่ม  $\mathsf{Q}/\mathsf{b}$  หรือ DIRECT เพื่อยกเลิก

• ถ้าไม่มีการดำเนินการใดๆ ภายใน 10วินาที หลังจากขั้นตอนที่ 2 ระบบจะยกเลิกโหมดการ<br> เลือกนี้โดยอัตโนมัติ

# **ตั้้�งค่่าตััวเลืือกอื่่�นๆ**

- **1 กดตััวหมุุนปรัับเสีียง เพื่่�อเข้้า [FUNCTION]**
- **2 หมุุนตััวหมุุนปรัับเสีียง เพื่่�อเลืือกตััวเลืือก (ดููจากตารางด้้านล่่าง) จากนั้้�นให้้กดตััวหมุุนปรัับเสีียง**
- **3 ทำำซ้ำำ�ในขั้้�นตอนที่่�2 เพื่่�อเลืือกหรืือยกเลิิก ตััวเลืือกที่่�ต้้องการ**
- **4 กดปุ่่�ม ค้้างไว้้เพื่่�อออก**

กลับไปยังการตั้งค่าก่อนหน้า กดปุ่ม $\alpha/$ 

ค่่าเริ่่มต้้น **: [XX]**

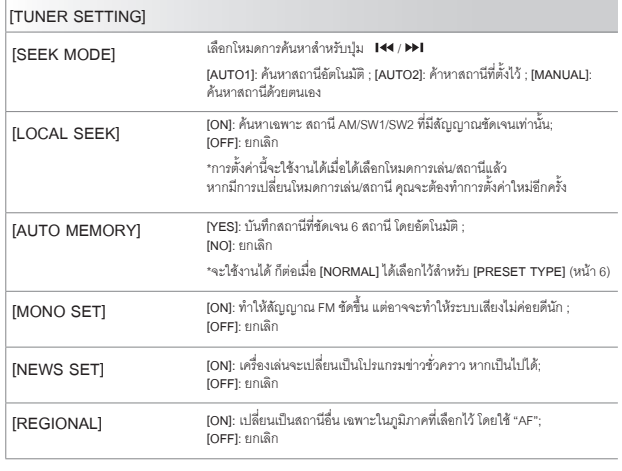

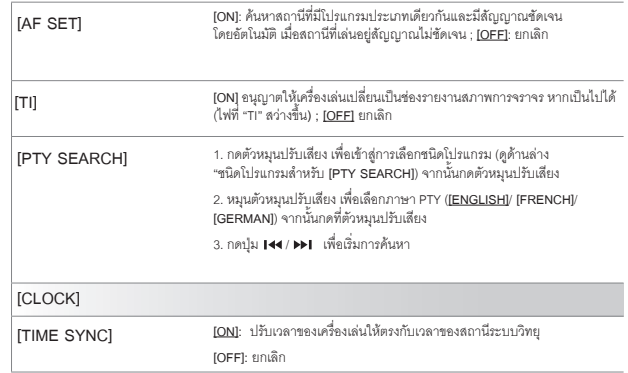

# • **[MONO SET]/[NEWS SET]/[REGIONAL]/[AF SET]/[TI]/[PTY SEARCH]** สามารถเลืือกได้้เมื่่อเลืือกแบนด์์FM1/FM2/FM3

• หากมีีการปรัับระดัับเสีียงระหว่่างการรัับข้้อมููลจราจร, การเตืือน หรืือข้้อมููลข่่าวสาร เสีียงที่่ปรัับ ้จะถูกบันทึกโดยอัตโนมัติ ซึ่งจะเป็นระดับเสียงสำหรับการเปิดใช้งานโหมดการเล่นดังกล่าวในครั้ง ต่อไป

#### **ชนิิดโปรแกรมสำำ หรัับ [PTY SEARCH]**

**[SPEECH] : [NEWS], [AFFAIRS], [INFO]** (ข้้อมููล)**, [SPORT], [EDUCATE], [DRAMA], [CULTURE], [SCIENCE], [VARIED], [WEATHER], [FINANCE], [CHILDREN], [SOCIAL], [RELIGION], [PHONE IN], [TRAVEL], [LEISURE], [DOCUMENT]**

[MUSIC] : [POP M] (เพลง), [ROCK M] (เพลง), [EASY M] (เพลง), [LIGHT M] (เพลง),<br>[CLASSICS], [OTHER M] (เพลง), [JAZZ], [COUNTRY], [NATION M] (เพลง), [OLDIES], **[FOLK M]** (เพลง)

เครื่่องเล่่นจะค้้นหาชนิิดโปรแกรม หากมีีการเลืือก [SPEECH] หรืือ**[MUSIC]**

# **CD/USB/iPod**

# **การใส่่แผ่่นดิิสก์์**  ด้้านที่่มีีฉลาก ช่่องเสีียบ USB กดเพื่่อนำำ แผ่่นซีีดีีออก ھا  $\| \mathbb{I} \odot$  $\degree$  od

โหมดการเล่่นจะเปลี่่ยนเป็็น CD และเริ่่มการเล่่นโดยอััตโนมััติิ

## **การเชื่่�อมต่่ออุุปกรณ์์USB**

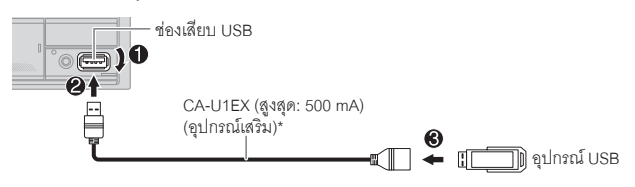

โหมดการเล่่นจะเปลี่่ยนเป็็น USB และเริ่่มการเล่่นโดยอััตโนมััติิ

\* ไม่่ควรทิ้้งสายไว้้ในรถเมื่่อไม่่ได้้ใช้้งาน

## **การเชื่่�อมต่่อ iPod/iPhone**

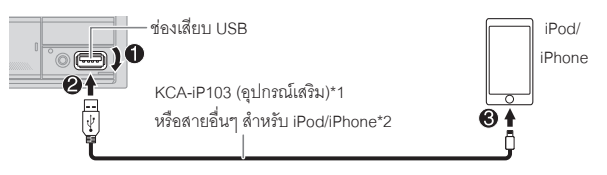

โหมดการเล่่นจะเปลี่่ยนเป็็น iPod USB และการเล่่นจะเริ่่มขึ้้นโดยอััตโนมััติิ \*คุุณสามารถเชื่่อมต่่อiPod/iPhone ผ่่าน Bluetooth(หน้้า15) 

\*1 KCA-iP103: แบบ Lightning \*2ไม่่ควรทิ้้งสายไว้้ในรถเมื่่อไม่่ได้้ใช้้งาน

# **การใช้้งานพื้้�นฐาน**

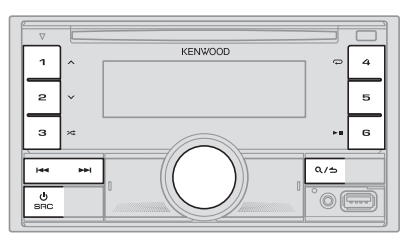

# **CD/USB/iPod**

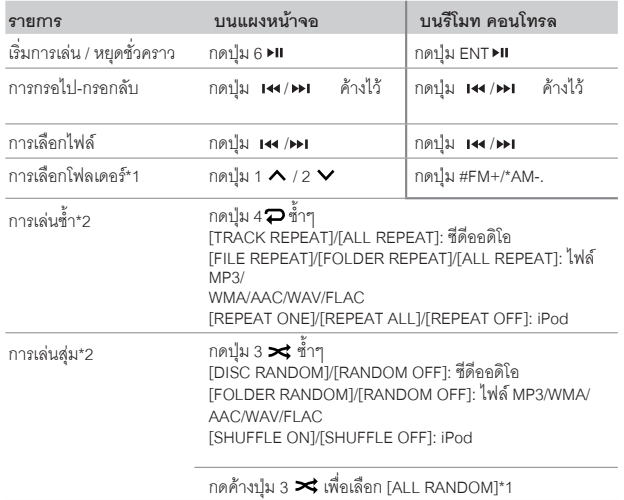

\*1 สำำ หรัับซีีดีี: เฉพาะไฟล์์MP3/WMA/AAC ไม่่มีีบน iPod

\*2 สำำ หรัับ iPod: สามารถเลืือกได้้เมื่่อเลืือก [MODE OFF]

### **การเลืือกไดรฟ์์เพลง**

#### **เมื่่�ออยู่่ในโหมดการเล่่น USB ให้้กดปุ่่�ม 5 ซ้ำำ�ๆ**

จะเล่่นเพลงที่่ได้้บัันทึึกลงไดรฟ์์ต่่อไปนี้้

\* เลืือกหน่่วยความจำำ ภายในหรืือภายนอกของสมาร์์ทโฟน (Mass Storage Class)

\* เลืือกไดรฟ์์ของ Multiple Drives Device

คุุณสามารถเลืือกไดรฟ์์เพลงจากเมนูู**[FUNCTION]**

- **1 กดที่่�ตััวหมุุนปรัับเสีียง เพื่่�อเข้้าสู่่ [FUNCTION]**
- **2 หมุุนตััวหมุุนปรัับเสีียง เพื่่�อเลืือก [USB] จากนั้้�นกดที่่�ตััวหมุุนปรัับเสีียง**
- **3 หมุุนตััวหมุุนปรัับเสีียง เพื่่�อเลืือก [MUSIC DRIVE] จากนั้้�นกดที่่�ตััวหมุุนปรัับเสีียง**
- **4 หมุุนตััวหมุุนปรัับเสีียง เพื่่�อเลืือก [DRIVE CHANGE] จากนั้้�นกดที่่�ตััวหมุุนปรัับเสีียง** ี ไดรฟ์ถัดไป **([DRIVE 1] ถึง [DRIVE 4]) จะถูกเลือกโดยอัตโนมัติ และการเล่นจะเริ่มขึ้น<br>โดยอัตโนมัติ**
- **5 ทำำตามขั้้�นตอนที่่�1 ถึึง 4 จนกว่่าจะได้้ตััวเลืือกที่่�ต้้องการ**
- **6 กดค้้างที่่�ปุ่่�ม เพื่่�อออก**

การกลับไปยังการตั้งค่าก่อนหน้า กดปุ่ม  $\mathsf{Q}/\mathsf{b}$ 

### **การเลืือกโหมดการควบคุุม**

#### **ระหว่่างอยู่่ในโหมดการเล่่น iPod USB (หรืือโหมดการเล่่น iPod BT) ให้้กดปุ่่�ม 5 ซ้ำำ�ๆ**

**[MODE ON**]: ควบคุุมจาก iPod/iPhone อย่างไรก็ตาม คุณยังสามารถควบคุมการเล่นหรือหยุด,<br>การเลือกไฟล์, การกรอไป-กรอกลับได้จากตัวเครื่อง

**[MODE OFF]**: ควบคุุม iPod/iPhoneจากเครื่่องเล่่น

### **การค้้นหาเพลงโดยตรง (โดยใช้้รีีโมท คอนโทรล)**

- **1 กดปุ่่�ม DIRECT**
- **2 กดปุ่่�มหมายเลขไฟล์์/เพลง ที่่�ต้้องการ**
- **3 กดปุ่่�ม เพื่่�อค้้นหาเพลง**
- $\cdot$  ยกเลิก กดปุ่ม  $\bigoplus$  หรือ DIRECT
- ไม่สามารถใช้งานได้ หากมีการเลือกการเล่นแบบสมอย่
- • ไม่่สามารถใช้้ได้้กัับโหมดการเล่่น iPod USB

# **CD/USB/iPod CD/USB/iPod**

# **การเลืือกไฟล์์เพื่่�อเล่่น**

## **จากโฟลเดอร์์หรืือจากรายการ**

- \* สำำ หรัับ iPod สามารถใช้้งานได้้เมื่่อเลืือกโหมด [MODE OFF] (หน้้า10)
- **1 กดปุ่ม Q/<del>b</del>**
- **2 หมุุนตััวหมุุนปรัับเสีียง เพื่่�อเลืือกโฟลเดอร์์/รายการ จากนั้้�นกดที่่�ตััวหมุุนปรัับเสีียง**
- **3 หมุุนตััวหมุุนปรัับเสีียง เพื่่�อเลืือกไฟล์์ที่่�ต้้องการ จากนั้้�นกดที่่�ตััวหมุุนปรัับเสีียง** ไฟล์์ที่่เลืือกจะเริ่่มเล่่น

หากคุณมีไฟล์จำนวนมาก คุณสามารถทำการค้นหาได้อย่างรวดเร็ว

- 1 กดปุ่ม **Q**/<del>b</del>
- **2 หมุุนตััวหมุุนปรัับเสีียง เพื่่�อเลืือกโฟลเดอร์์/รายการ จากนั้้�นกดที่่�ตััวหมุุนปรัับเสีียง**
- **3 หมุุนตััวหมุุนปรัับเสีียงอย่่างรวดเร็็ว เพื่่�อหาไฟล์์ที่่�ต้้องการแบบผ่่านๆ**
- **4 หมุุนตััวหมุุนปรัับเสีียง เพื่่�อเลืือกไฟล์์ที่่�ต้้องการ จากนั้้�นกดที่่�ตััวหมุุนปรัับเสีียง** ไฟล์์ที่่เลืือกจะเริ่่มเล่่น

**การค้้นหาแบบเป็็นช่่วง(สามารถเลืือกได้้เมื่่�ออยู่่ในโหมดการเล่่น iPod USB และ iPod BT เท่่านั้้�น)**

หากคุณมีไฟล์จำนวนมากในรายการที่เลือก คุณสามารถทำตามขั้นตอนต่อไปนี้<br>เพื่อค้นหาไฟล์เป็นช่วงๆ ตามอัตราส่วนที่เลือกไว้ใน **[SKIP SEARCH]** 

\* สำำ หรัับ iPod สามารถใช้้งานได้้เมื่่อเลืือกโหมด **[MODE OFF]** (หน้้า10)

- 1 กดปุ่ม **Q**/<del>h</del>
- **2 หมุุนตััวหมุุนปรัับเสีียง เพื่่�อเลืือกรายการ จากนั้้�นกดที่่�ตััวหมุุนปรัับเสีียง**
- **3 กดปุ่่�ม / เพื่่�อค้้นหา โดยการข้้ามตามอััตราส่่วนที่่�ตั้้�งค่่าไว้้**
	- กดปุ่ม **เ<** / ) ค้างไว้ เพื่อค้นหาในอัตราส่วน 10% โดยไม่สนสิ่งที่ตั้งค่าไว้ใน<br>ISKIP SEARCHI
- **4 หมุุนตััวหมุุนปรัับเสีียง เพื่่�อเลืือกไฟล์์ที่่�ต้้องการ จากนั้้�นกดที่่�ตััวหมุุนปรัับเสีียง** ไฟล์์ที่่เลืือกจะเริ่่มเล่่น

**การตั้้�งค่่า [SKIP SEARCH]**

- **1 กดที่่�ตััวหมุุนปรัับเสีียง เพื่่�อเข้้าสู่่ [FUNCTION]**
- **2 หมุุนตััวหมุุนปรัับเสีียง เพื่่�อเลืือก [USB] จากนั้้�นกดที่่�ตััวหมุุนปรัับเสีียง**
- **3 หมุุนตััวหมุุนปรัับเสีียง เพื่่�อเลืือก [SKIP SEARCH] จากนั้้�นกดที่่�ตััวหมุุนปรัับเสีียง**
- **4 หมุุนตััวหมุุนปรัับเสีียง เพื่่�อเลืือกอััตราส่่วนการข้้ามไฟล์์จากนั้้�นกดที่่�ตััวหมุุนปรัับเสีียง** [0.5%] (ค่่าเริ่่มต้้น) /[1%]/[5%]/[10%]

้ หน้าจอจะแสดงอัตราส่วนการข้ามไฟล์เป็นเปอร์เซ็นต์ของจำนวนไฟล์ทั้งหมด

 $5$  กดค้างที่ปุ่ม  $\alpha/$  เพื่อออก

\_| การค้นหาด่วน (สามารถเลือกได้เมื่ออยู่ในโหมดการเล่น CD และ USB เท่านั้น) การค้นหาจากตัวอักษรของชื่อไฟล์ (สามารถเลือกได้เมื่ออยู่ในโหมดการเล่น iPod USB

**คุุณสามารถค้้นหาไฟล์์โดยเลืือกจากตััวอัักษรตััวแรกได้้**

**\* สำำ หรัับ iPod สามารถใช้้งานได้้เมื่่�อเลืือกโหมด [MODE OFF] (หน้้า 10) 1 กดปุ่ม Q. ∕←** 

**2 หมุุนตััวหมุุนปรัับเสีียง เพื่่�อเลืือกรายการ จากนั้้�นกดที่่�ตััวหมุุนปรัับเสีียง**

- **3 หมุุนตััวหมุุนปรัับเสีียงอย่่างรวดเร็็ว เพื่่�อเข้้าสู่่การค้้นหาตััวอัักษร**
- **4 หมุุนตััวหมุุนปรัับเสีียง เพื่่�อเลืือกตััวอัักษร**

หากต้องการค้นหาตัวอักษรอื่นๆ ที่ไม่ใช่ A-Z และ 0-9 ให้เลือก "\*"

- **5 กดปุ่่�ม / เพื่่�อเลื่่�อนไปยัังตำำ แหน่่งที่่�ต้้องการใส่่ข้้อมููล**
	- • คุุณสามารถใส่่ได้้สููงสุุด 3 ตััวอัักษร
- **6 กดที่่�ตััวหมุุนปรัับเสีียงเพื่่�อเริ่่�มการค้้นหา**
- **7 หมุุนตััวหมุุนปรัับเสีียง เพื่่�อเลืือกไฟล์์ที่่�ต้้องการ จากนั้้�นกดที่่�ตััวหมุุนปรัับเสีียง** ไฟล์์ที่่เลืือกจะเริ่่มเล่่น
- การกลับไปยังโฟลเดอร์แรก/ ไฟล์แรก/ เมนูแรก กดปุ่ม 5 (ไม่สามารถใช้งานได้เมื่่ออยู่ในโหมด<br> การเล่น BT AUDIO)
- $\cdot$  กลับไปยังตัวเลือกการตั้งค่าก่อนหน้า กดปุ่ม  $\alpha$  / $\leftrightarrow$
- $\cdot$  ยกเลิก กดค้างที่ปุ่ม  $\alpha/6$

# **Spotify**

คุณสามารถฟังเพลงใน Spotify บน iPhone/iPod touch (ผ่าน Bluetooth หรือ ช่องต่อUSB)<br>หรือ อุปกรณ์Andriod (ผ่าน Bluetooth) (หน้า 15)

#### **การเตรีียมพร้้อม**

- ติดตั้ง แอปพลิเคชัน Spotify เวอร์ชั่นล่าสุด บนอุปกรณ์ของคุณ (iPhone/iPod touch หรือ<br> อุปกรณ์Andriod) จากนั้นให้สร้างบัญชีผู้ใช้และล็อคอินเข้าสู่ Spotify
- • ใน **[SOURCE SELECT]** เลืือก **[SPOTIFY SRC]** และเลืือก **[ON]** (หน้้า6)

# **การเริ่่�มรัับฟััง**

- **1 เปิิดแอปพลิิเคชััน Spotify บนโทรศััพท์์มืือถืือของคุุณ**
- **2 เชื่่�อมต่่อโทรศััพท์์เข้้ากัับช่่องต่่อ USB**

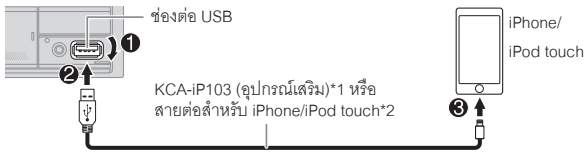

คุณสามารถเชื่อมต่อ iPhone/iPod touch หรือ อุปกรณ์Andriod ผ่าน Bluetooth<br>(หน้า 15)

- ตรวจสอบว่าช่องต่อ USB ไม่ได้เชื่อมต่อกับอุปกรณ์ใด ในขณะที่่คุณทำการเชื่อมต่อ<br>Bluetooth
- **<sup>3</sup> กดปุ่่�ม SRC ซ้ำำ�ๆ เพื่่�อเลืือก SPOTIFY (สำำ หรัับ iPhone/iPod touch) หรืือ SPOTIFY BT (สำำ หรัับอุุปกรณ์์Andriod)**

 การเล่่นจะเริ่่มขึ้้นโดยอััตโนมััติิ

\*1 KCA-iP103: แบบ Lightning \*2ไม่่ควรทิ้้งสายไว้้ในรถเมื่่อไม่่ได้้ใช้้งาน

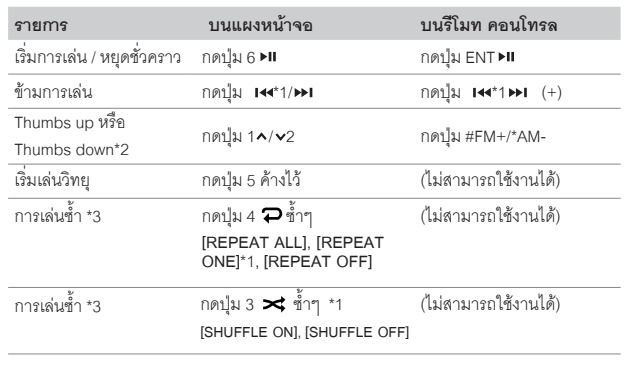

\*1 สามารถใช้งานได้เฉพาะบัญชีผู้ใช้แบบพรีเมี่ยมเท่านั้น

\*2 ตัวเลือกนี้จะสามารถเลือกได้สำหรับแทร็คบนวิทยุเท่านั้น เมื่อเลือก Thumbs down จะเป็น การข้้ามไฟล์์ที่่กำำลัังเล่่นอยู่่

\*3 สามารถเลืือกได้้สำำ หรัับแทร็็คในเพลย์์ลิิสเท่่านั้้น

# **การบัันทึึกข้้อมููลเพลงที่่�ชื่่�นชอบ**

เมื่อรับฟังวิทยุบน Spotify…

#### **กดตััวหมุุนปรัับเสีียงค้้างไว้้**

หน้าจอแสดง "SAVED" และข้อมูลจะถูกบันทึกไว้ที่ "Your Music" หรือ "Your Library" ในบััญชีีผู้้ใช้้Spotify ของคุุณ

#### การยกเลิิกการบัันทึึก ให้้ทำำ ตามขั้้นตอนเดีียวกัับการบัันทึึก

หน้าจอแสดง "REMOVED" และข้อมูลจะถูกนำออกจาก "Your Music" หรือ "Your Library" ในบััญชีีผู้้ใช้้Spotify ของคุุณ

# **Spotify AUX**

### **การค้้นหาเพลงหรืือสถานีี**

## 1 **กดปุ่ม Q /<del>D</del>**

- **2 หมุุนตััวหมุุนปรัับเสีียง เพื่่�อเลืือกประเภทรายการ จากนั้้�นกดที่่�ตััวหมุุนปรัับเสีียง** การแสดงประเภทรายการอาจแตกต่่างกััน ขึ้้นอยุ่่กัับข้้อมููลที่่ส่่งมาจาก Spotify
- **3 หมุุนตััวหมุุนปรัับเสีียง (หรืือกด / บนรีีโมท คอนโทรล) เพื่่�อเลืือกเพลงหรืือ สถานีีที่่�ต้้องการ**
- **4 กดตััวหมุุนปรัับเสีียง (หรืือกด ENT บนรีีโมท คอนโทรล) เพื่่�อยืืนยััน** คุุณสามารถค้้นหารายการอย่่างรวดเร็็ว โดยการหมุุนตััวหมุุนปรัับเสีียงแบบเร็็วๆ

ต้องการยกเลิก กดปุ่ม $\alpha/$ b

คุุณสามารถฟัังเพลงจากเครื่่องเล่่นออดิิโออื่่นๆโดยการต่่อสาย AUX

### **เริ่่�มต้้น**

เลืือก **[ON]** สำำ หรัับ **[BUILT-IN AUX]** ใน **[SOURCE SELECT]** (หน้้า6)

## **เริ่่�มการฟัังเพลง**

**1 เชื่่�อมต่่อสายออดิิโอ (มีีจำำ หน่่ายทั่่�วไป)**

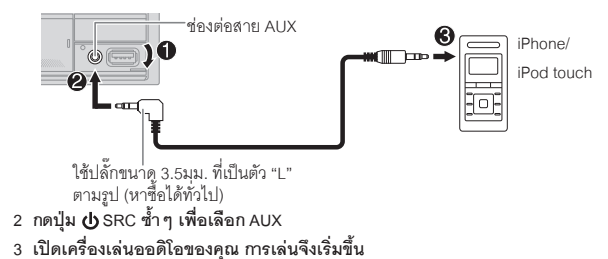

# **การตั้้�งชื่่�ออุุปกรณ์์ภายนอกที่่�เชื่่�อมต่่อ (AUX)**

ระหว่่างการรัับฟัังจากเครื่่องเล่่นออดิิโอที่่เชื่่อมต่่อกัับเครื่่องเล่่นนี้้

- **1 กดตััวหมุุนปรัับเสีียง เพื่่�อเข้้า [FUNCTION]**
- **2 หมุุนตััวหมุุนปรัับเสีียง เพื่่�อเลืือก [SYSTEM] จากนั้้�นให้้กดตััวหมุุนปรัับเสีียง**
- **3 หมุุนตััวหมุุนปรัับเสีียง เพื่่�อเลืือก [AUX NAME SET] จากนั้้�นให้้กดตััวหมุุนปรัับเสีียง**
- **4 หมุุนตััวหมุุนปรัับเสีียง เพื่่�อทำำการเลืือก จากนั้้�นให้้กดตััวหมุุนปรัับเสีียง [AUX**](ค่่าเริ่่มต้้น)**/ [DVD]/[PORTABLE]/[GAME]/[VIDEO]/[TV]**

**5 กดปุ่่�ม ค้้างไว้้เพื่่�อออก**

กลับไปยังหน้าจอก่อนหน้า กดปุ่ม $\mathbf{Q}/\mathbf{\Theta}$ 

# **การใช้้งานแอปพลิิเคชัันอื่่นๆ**

**แอปพลิิเคชััน KENWOOD Remote**  $\dot{\textbf{e}}$ luetooth หรือ USB) หรืออุปกรณ์Andriod (ผ่าน Bluetooth) โดยใช้ แอปพลิเคชัน KENWOOD<br>Remote

 $^{\star}$ สำหรับข้อมูลเพิ่มเติม ดูที่ <http://www.kenwood.com/cs/ce/>

## **เริ่่�มต้้น**

ติิดตั้้งแอปพลิิเคชััน KENWOOD Remoteเวอร์์ชั่่นล่่าสุุด บนอุุปกรณ์์ของคุุณ

# **การใช้้งานแอปพลิิเคชััน KENWOOD Remote**

#### **1 เปิิดแอปพลิิเคชััน KENWOOD Remote บนอุุปกรณ์์ของคุุณ**

#### **2 เชื่่�อมต่่ออุุปกรณ์์**

- • สำำ หรัับอุุปกรณ์์Andriod เชื่อมต่ออุปกรณ์Andriodกับเครื่องเล่น ผ่าน Bluetooth (หน้า 15)
- สำหรับ iPhone/iPod touch

เชื่อมต่อ iPhone/iPod touch กับช่องต่อ USB (หน้า 9) (หรืือ)

 เชื่่อมต่่อiPhone/iPod touch ผ่่าน Bluetooth(หน้้า15) (ตรวจสอบว่าช่องต่อ USB ไม่มีอุปกรณ์อื่นๆ เชื่อมต่ออยู่)

#### **3 เลืือกอุุปกรณ์์ที่่�ต้้องการใช้้งานจากเมนูู[FUNCTION]**

 ให้้ดููที่่ "การตั้้งค่่าแอปพลิิเคชััน KENWOOD Remote"**[ANDROID]** จะถููกเลืือกไว้้เป็็นค่่าเริ่่มต้้น, หากต้้องการใช้้iPhone/iPod touchให้้เลืือก **[YES]** ใน **[IOS]**

# **การตั้้�งค่่าแอปพลิิเคชััน KENWOOD Remote**

- **1 กดตััวหมุุนปรัับเสีียง เพื่่�อเข้้า [FUNCTION]**
- 2 หมุนตัวหมุนปรับเสียง เพื่อเลือกตัวเลือก (ดูตารางต่อไปนี้)<br> จากนั้นให้กดตัวหมุนปรับเสียง
- **3 ทำำซ้ำำ�ขั้้�นตอนที่่�2 จนกว่่าจะได้้ตััวเลืือกที่่�ต้้องการ**

**4 กดปุ่่�ม ค้้างไว้้เพื่่�อออก**

กลับไปยังหน้าจอก่อนหน้า กดปุ่ม $\alpha/6$ 

#### **ค่่าเริ่่�มต้้น: [XX]**

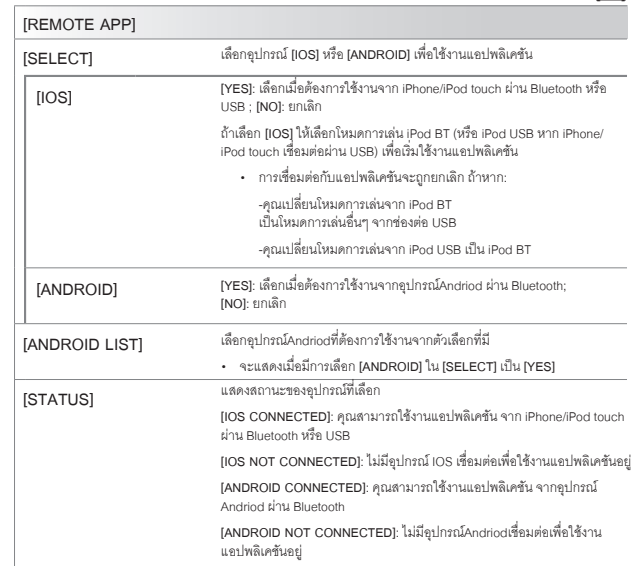

#### **TuneIn Radio / TuneIn Radio Pro**

ระหว่่างที่่รัับฟัังTuneIn Radio/TuneIn Radio Proให้้เชื่่อมต่่อiPhone/iPod touch ผ่่าน USB จากนั้้นเครื่่องเล่่นจะเล่่นเสีียงที่่มาจากแอปพลิิเคชัันทัันทีี

- คุณสมบัติของ Bluetooth บางอย่างอาจจะไม่สามารถใช้งานได้ โดยขึ้นอยู่กับเวอร์ชั่นของ<br> Bluetooth, ระบบปฏิบัติการและเวอร์ชั่นเฟิร์มแวร์
- ตรวจสอบว่าได้เปิดใช้งาน Bluetooth บนอุปกรณ์แล้ว เพื่อใช้งานต่อไปนี้
- • สััญญาณ Bluetoothอาจไม่่เสถีียร ขึ้้นอยู่่กัับสภาพแวดล้้อม

# **Bluetooth – การเชื่่�อมต่่อ**

### **โปรไฟล์์Bluetooth ที่่�รองรัับ**

- Hands-Free Profile (HFP)
- Advanced Audio Distribution Profile(A2DP)
- Audio/ Video Remote Control Profile(AVRCP)
- Serial Port Profile(SPP)
- Phonebook Access Profile(PBAP)

#### **ตััวถอดรหััส Bluetooth ที่่�รองรัับ**

- Sub Band Codec(SBC)
- Advanced Audio Coding (AAC)

# **การติิดตั้้�งไมโครโฟน**

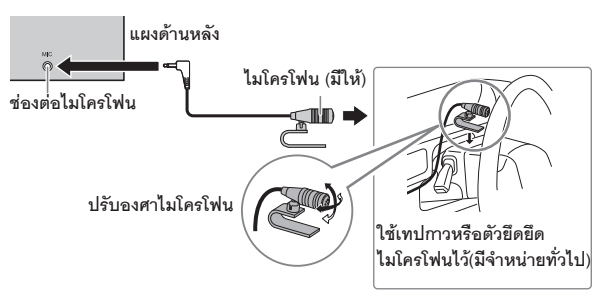

# **การจัับคู่่และเชื่่�อมต่่ออุุปกรณ์์Bluetooth ในครั้้�งแรก**

- 
- 1 กดปุ่ม �� SRC เพื่อเปิดเครื่องเล่น<br>2 ค้นหาและเลือกชื่อเครื่องเล่นนี้ ("DPX-5200BT") ที่อปกรณ์ Bluetooth ของคณ 2 **ค้นหาและเลือกชื่อเครื่องเล่นนี้** ("DPX-5200BT") **ที่อุปกรณ์** Bluetooth ขอ**งคุณ**<br>หน้าจอจะแสดงข้อความและข้อมูลดังนี้<br>"PAIRING" ➡ "PASS XXXXXX" ➡ ชื่ออุปกรณ์ ➡ "PRESS" ➡ "VOLUME<br>KNOB"
	- $\blacktriangleright$  "PASS XXXXXX"  $\implies$  ขี่ออุปกรณ์  $\implies$  "PRESS"  $\implies$
	- สำหรับอุปกรณ์ Bluetooth บางรุ่น คุณอาจจะต้องใส่หมายเลขยืนยันตัวตน (PIN)<br> ในทันทีหลังจากการค้นหา

# **3 กดตััวหมุุนปรัับเสีียงเพื่่�อเริ่่�มการจัับคู่่อุุปกรณ์์**

หน้าจอแสดง "PAIRING OK" เมื่อการจับค่อปกรณ์สำเร็จแล้ว

เมื่อการจับคู่สำเร็จแล้ว จะเป็นการเชื่อมต่ออุปกรณ์ Bluetooth โดยอัตโนมัติ

- $\cdot$   $\square$  "BT1" และ/หรือ " $\square$  BT2" บนแผงควบคุม จะสว่างขึ้น
- ขึ้นอยู่กับการตั้งค่าที่ **[BATT/SIGNAL]** (หน้า 17) จะแสดงความแรงของสัญญาณและ<br> แบตเตอรี่ที่มีของอุปกรณ์ที่เชื่อมต่ออยู่ (หน้า 32)
- • เครื่่องเล่่นนี้้รองรัับ Secure Simple Pairing (SSP)
- สามารถบันทึกอุปกรณ์ที่จับคู่แล้ว ได้สูงสุด 5 เครื่อง
- เมื่อจับคู่อุปกรณ์เรียบร้อยแล้ว อุปกรณ์ Bluetooth จะถูกบันทึกไว้ที่เครื่องเล่น ถึงแม้ว่าจะมี<br> การรีเซ็ตเครื่องเล่นก็ตาม เพื่อยกเลิกการจับคู่อุปกรณ์ที่บันทึกไว้ ดูที่ [DEVICE DELETE] ที่<br> หน้า 19
- สามารถเชื่อมต่อโทรศัพท์มือถือ Bluetooth สูงสุด 2 เครื่อง และอุปกรณ์ออดิโอ Bluetooth<br>|สูงสุด 1 เครื่อง ได้ในเวลาเดียวกัน การเชื่อมต่อหรือยกเลิกการเชื่อมต่ออุปกรณ์ ดูที่<br>|PHONE SELECTI หรือ IAUDIO SELECTI ใน IBT MODEI (ห
- อุปกรณ์ Bluetooth บางรุ่น จะไม่สามารถเชื่อมต่อได้โดยอัตโนมัติหลังจากการจับคู่อุปกรณ์<br> ให้เชื่อมต่ออุปกรณ์กับเครื่องเล่นด้วยตนเอง
- • ให้้อ้้างอิิงจากคู่่มืือการใช้้งานของอุุปกรณ์์Bluetooth ของคุุณ สำำ หรัับข้้อมููลเพิ่่มเติิม

## **การจัับคู่่อััตโนมััติิ**

เมื่่อคุุณเชื่่อมต่่อiPhone/ iPod touch ผ่่านช่่องต่่อ USB เครื่่องเล่่นจะทำำ การจัับคู่่อุุปกรณ์์ (ผ่่าน Bluetooth) โดยทัันทีีเมื่่อ**[AUTO PAIRING]** ได้้ตั้้งค่่าเป็็น **[ON]** (หน้้า19)

**กดตััวหมุุนปรัับเสีียง เพื่่�อจัับคู่่ เมื่่�อชื่่�ออุุปกรณ์์ที่่�จัับคู่่ถููกต้้องแล้้ว**

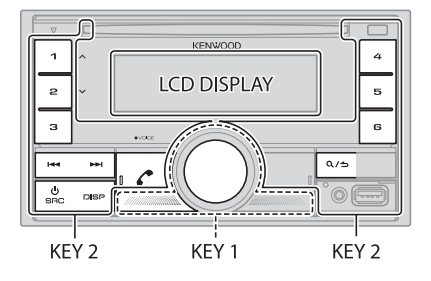

### **การรัับสาย**

เมื่่อมีีสายเรีียกเข้้า:

- • จะมีีไฟสีีเขีียวสว่่างขึ้้นและกระพริิบที่่ **[KEY 1]** และ **[KEY 2]**
- • เครื่่องเล่่นจะรัับสายให้้อััตโนมััติิหากมีีการเลืือก **[AUTO ANSWER]** (หน้้า17)

#### ระหว่่างการสนทนา

- • ไฟสว่่างที่่ **[LCD DISPLAY]** ตามที่่ได้้ตั้้งค่่าใน **[COLOR SELECT]** (หน้้า26) และ จะมีีไฟสีีเขีียวสว่่างที่่ **[KEY 1]** และ **[KEY 2]**
- $\cdot$  หากคุณปิดเครื่องเล่น จะเป็นการปิดการเชื่อมต่อ Bluetooth

ึการทำงานตามตารางต่อไปนี้ อาจแตกต่างกัน ขึ้นอยู่กับอุปกรณ์โทรศัพท์มือถือที่เชื่อมต่อ

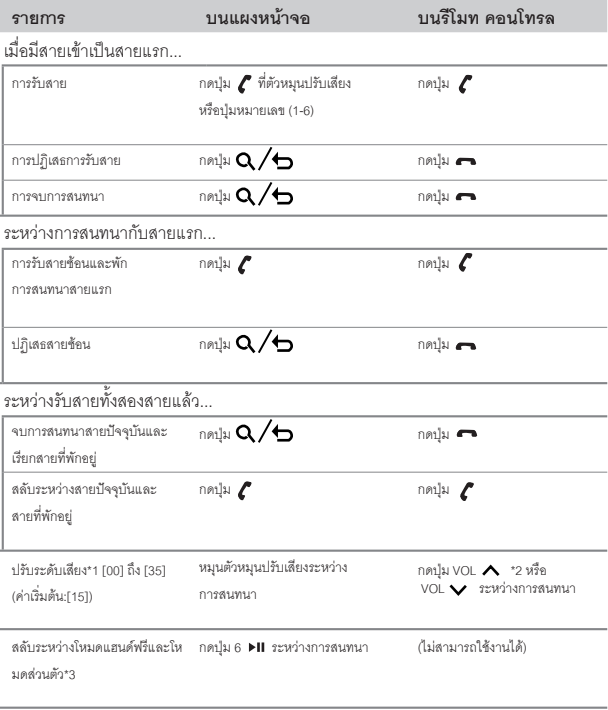

\*1,\*2,\*3: ดููหน้้า17

\*1 การปรัับนี้้ จะไม่่มีีผลกัับระดัับเสีียงในโหมดการเล่่นอื่่นๆ  $^{\ast}$ 2 กดค้างที่ปุ่ม VOL  $\bigwedge$  เพื่อปรับเสียงให้ถึง 15 \*3 การใช้งานอาจแตกต่างกัน ขึ้นอยู่กับอุปกรณ์ Bluetooth ที่เชื่อมต่อ

# **การปรัับคุุณภาพเสีียง**

ระหว่่างการสนทนา....

- **1 กดตััวหมุุนปรัับเสีียง เพื่่�อเข้้าสู่่ [FUNCTION]**
- 2 หมุนตัวหมุนปรับเสียง เพื่อเลื<sup>ื</sup>อกตัวเลือก (ดูที่ตารางด้านล่าง) **จากนั้้�นกดที่่�ตััวหมุุนปรัับเสีียง**
- **3 ทำำซ้ำำ�ขั้้�นตอนที่่�2 จนกว่่าจะได้้ตััวเลืือกที่่�ต้้องการ**
- **4 กดค้้างที่่�ปุ่่�ม เพื่่�อออก**

กลับไปยังหน้าจอการตั้งค่าก่อนหน้า กดป่ม $\alpha/\!\!\!\!\!\sim$ 

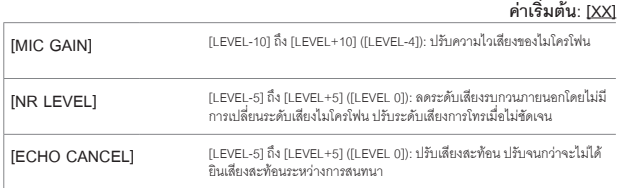

# **การทำำการตั้้�งค่่าสำำ หรัับการรัับสาย**

- **1 กดปุ่่�ม เพื่่�อเข้้าสู่่โหมด Bluetooth**
- 2 หมุนตัวหมุนปรับเสียง เพื่อเลือกตัวเลือก (ดูที่ตารางต่อไปนี้) **จากนั้้�นกดที่่�ตััวหมุุนปรัับเสีียง**
- **3 ทำำซ้ำำ�ขั้้�นตอนที่่�2 จนกว่่าจะได้้ตััวเลืือกที่่�ต้้องการ**
- **4 กดค้้างที่่�ปุ่่�ม เพื่่�อออก**

กลับไปยังหน้าจอการตั้งค่าก่อนหน้า กดปุ่ม $\alpha / \!\!\!\! \in$ 

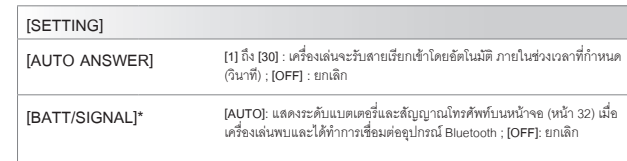

### **การโทรออก**

คุุณสามารถโทรออกจากประวััติิการโทร, สมุุดโทรศััพท์์หรืือกดหมายเลขโทรศััพท์์ ้ สามารถใช้การโทรออกด้วยเสียงได้ หากโทรศัพท์มือถือของคุณมีคุณสมบัตินี้

- **1 กดปุ่่�ม เพื่่�อเข้้าสู่่โหมด Bluetooth** หน้้าจอแสดง "(ชื่่ออุุปกรณ์์แรก)"
	- $\bullet$  หากมีการเชื่อมต่อโทรศัพท์ 2 เครื่อง ให้กด  $\boldsymbol{\ell}$  อีกครั้ง เพื่อสลับไปยังโทรศัพท์อีกเครื่อง หน้าจอแสดง "(ชื่ออุปกรณ์ที่สอง)"
- 2 หมุนตัวหมุุนปรับเสียง เพื่อเลือกตัวเลือก(ดูที่ตารางด้านล่าง)<br>จากนั้นกดที่ตัวหมนปรับเสียง
- ิ 3 ทำซ้ำขั้นตอนที่ 2 จนกว่าจะได้ตัวเลือกที่ต้องการ หรือทำตามขั้นตอนบนหน้าจอเพื่อ  **เลืือกตััวเลืือกที่่�ต้้องการ**
- **4 กดค้้างที่่�ปุ่่�ม เพื่่�อออก**

กลับไปยังหน้าจอการตั้งค่าก่อนหน้า กดปุ่ม $\alpha /$ 

**CALL HISTORY**

(สามารถใช้้งานได้้หากโทรศััพท์์มืือถืือของคุุณรองรัับ PBAP)

- 1 กดตัวหมุนปรับเสียง เพื่อเลือกชื่อหรือหมายเลขโทรศัพท์<br>**1 ก**หน้าจดแสดง "INCOMING." "OUTGOING" หรือ "MISSED" **-**
	- ีที่ส่วนด้านล่างของหน้าจอ เพื่อแสดงสถานการณ์โทรก่อนหน้า
	- $\cdot$  กดปุ่ม DISP เพื่อเปลี่ยนประเภทการแสดงผล (NUMBER หรือ NAME)
	- หน้้าจอแสดง "NO DATA" หากไม่่มีีประวััติิการโทร
- **2** กดที่่ตััวหมุุนปรัับเสีียง เพื่่อโทรออก

**ค่่าเริ่่�มต้้น: [XX]**

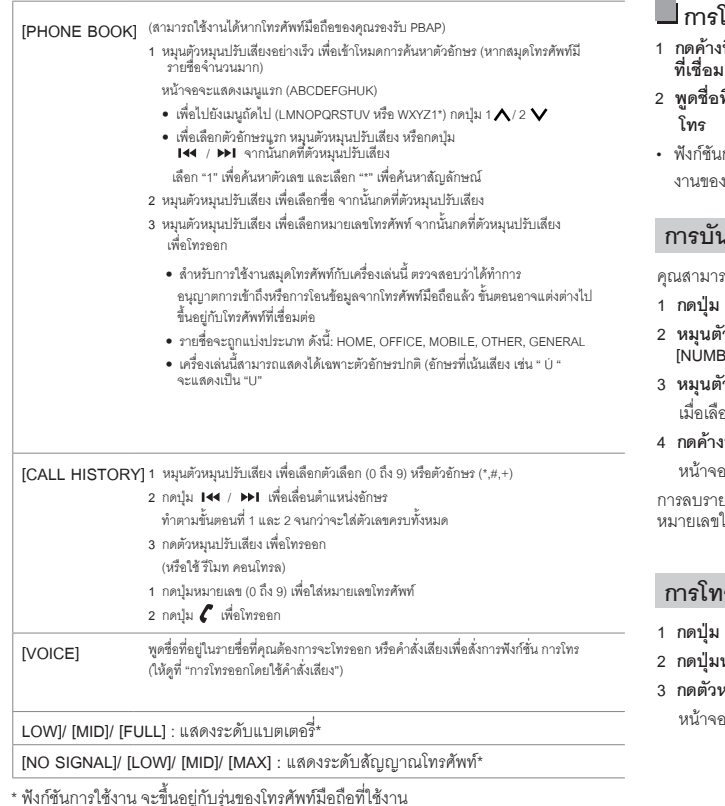

# โทรคคกโดยใช้คำสั่งเสีียง

- **ที่**ปุ่ม 《 VOICE เพื่อเริ่มการใช้งานการสั่งการด้วยเสียงของโทรศัพท์มือถือ<br>เต่อ
- ที่อยู่ในรายชื่อที่คุณต้องการจะโทรออกหรือคำสั่งเสียงเพื่อสั่งการฟังก์ชันการ
- เการสั่งการด้วยเสียงจะแตกต่างกัน ขึ้นอยู่กับโทรศัพท์มือถือที่ใช้งาน ให้ดูคู่มือการใช้ งานของโทรศััพท์์มืือถืือที่่เชื่่อมต่่อสำำ หรัับข้้อมููลเพิ่่มเติิม

## **การบัันทึึกรายชื่่�อ**

 $\mathfrak m$ บันทึกชื่อได้ 6 รายชื่อ ตามหมายเลขปุมกด (1 ถึง 6)

- **1 กดปุ่่�ม เพื่่�อเข้้าสู่่โหมด Bluetooth**
- $\hat{\mathbf{z}}$ หมุนปรับเสียง เพื่อเลือก [CALL HISTORY], [PHONE BOOK], หรือ<br>BER DIAL] จากนั้นกดที่ตัวหมุนปรับเสียง
- **3 หมุุนตััวหมุุนปรัับเสีียง เพื่่�อเลืือกรายชื่่�อ หรืือใส่่หมายเลขโทรศััพท์์** อกรายชื่อ ให้กดตัวหมุนปรับเสียง เพื่อแสดงหมายเลขโทรศัพท์
- **4 กดค้้างที่่�ปุ่่�มหมายเลข (1 ถึึง 6)**

งแสดง "STORED" เมื่อรายชื่อได้ถูกบันทึกแล้ว

กชื่อจากปุ่มที่บันทึกไว้ เลือก **[NUMBER DIAL] ในขั้นตอนที่** 2 และบันทึกแบบไม่มี่<br>ไนขั้นตอนที่ 3 และ 4

# **การโทรออกจากรายชื่่�อที่่�บัันทึึกไว้้**

- **1 กดปุ่่�ม เพื่่�อเข้้าสู่่โหมด Bluetooth**
- **2 กดปุ่่�มหมายเลขที่่�ต้้องการ (1 ถึึง 6)**
- **3 กดตััวหมุุนปรัับเสีียง เพื่่�อโทรออก**

าแสดง "NO MEMORY" เมื่่อไม่มีหมายเลขที่่าันทึกไว้

## **การตั้้�งค่่าโหมด Bluetooth**

**1 กดที่่�ตััวหมุุนปรัับเสีียง เพื่่�อเข้้าสู่่ [FUNCTION] 2 หมุุนตััวหมุุนปรัับเสีียง เพื่่�อเลืือกตััวเลืือก (ดููที่่�ตารางด้้านล่่าง) จากนั้้�นกดที่่�ตััวหมุุนปรัับเสีียง 3 ทำำซ้ำำ�ขั้้�นตอนที่่�2 จนกว่่าจะได้้ตััวเลืือกที่่�ต้้องการ** 4 กดค้างที่ปุ่ม Q/<del>D</del> เพื่อออก

กลับไปยังหน้าจอก่อนหน้า กดปุ่ม $\alpha/\!\!\!\blacktriangleleft$ 

#### **ค่่าเริ่่�มต้้น: [XX]**

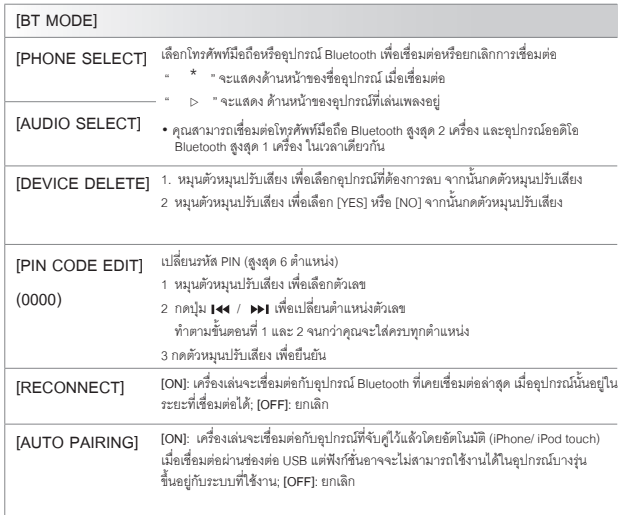

**[YES]**: ตั้งค่าให้ในครั้้งแรกของการตั้งค่า Bluetooth (รวมถึงการบันทึกอุปกรณ์ที่จับคู่,<br>สมุดโทรศัพท์ ฯลฯ) ; **[NO]**: ยกเลิก **[INITIALIZE]**

#### **โหมดการทดสอบ Bluetooth**

คุุณสามารถตรวจสอบการเชื่่อมต่่อโปรไฟล์์ที่่รองรัับ ระหว่่างอุุปกรณ์์Bluetooth และเครื่่องเล่่น

• ให้แน่ใจว่าไม่ได้มีการเชื่อมต่ออุปกรณ์ Bluetooth อยู่

#### **1 กดค้้างที่่�ปุ่่�ม**

หน้้าจอแสดง "PLEASE PAIR YOUR PHONE PIN 0000"

**2 ค้้นหาและเลืือกชื่่�อเครื่่�องเล่่นนี้้�("DPX-5200BT") บนอุุปกรณ์์Bluetooth**

**3 ทำำตามขั้้�นตอนบนอุุปกรณ์์Bluetooth เพื่่�อยืืนยัันการเชื่่�อมต่่อ** หน้้าจอแสดง "TESTING" กระพริิบ

#### **หน้้าจอแสดงผลการเชื่่�อมต่่อ (OK หรืือ NG) หลัังการทดสอบ**

PAIRING: สถานะการจับค่อปกรณ์ HF CNT: รองรัับ Hand –Free Profile(HFP) AUD CNT: รองรัับ Advanced Audio Distribution Profile(A2DP) PB DL: รองรัับ Phonebook Access Profile(PBAP)

ยกเลิกโหมดการทดสอบ กดค้างที่ปุ่ม SRC เพื่อปิดเครื่องเล่น

**Bluetooth – ออดิิโอ**

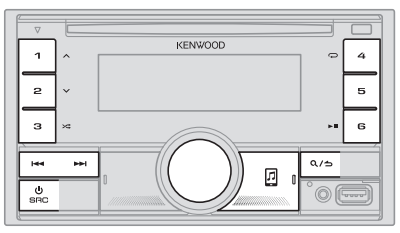

เมื่่ออยู่ในโหมดการเล่น BT AUDIO คุณสามารถเชื่อมต่ออุปกรณ์ออดิโอ Bluetooth ได้ถึง 5<br>อุปกรณ์ และสามารถสลับไปมาระหว่่างแต่ละอุปกรณ์ได้

#### **การรัับฟัังออดิิโอผ่่าน Bluetooth**

- **1 กดปุ่่�ม SRC ซ้ำำ�ๆ (หรืือกดปุ่่�ม SRC บน รีีโมทคอนโทรล) เพื่่�อเลืือกโหมดการเล่่น BT AUDIO**
	- กดปุ่่�ม เพื่่อเข้้าสู่่ BT AUDIO โดยตรง
- **2 สั่่�งการที่่�เครื่่�องเล่่นออดิิโอ เพื่่�อเริ่่�มการเล่่น**

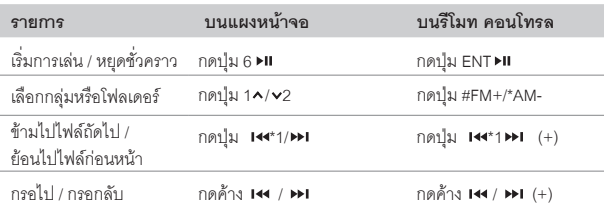

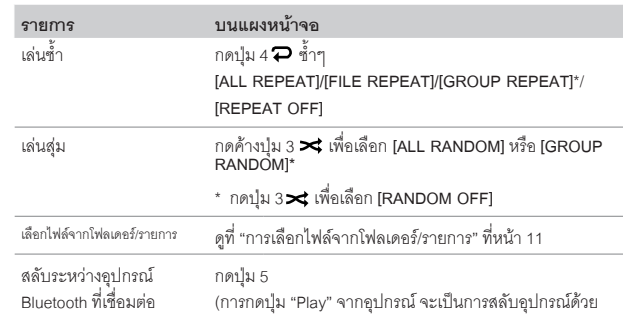

\*ขึ้นอยู่กับอุปกรณ์ที่เชื่อมต่อ บางอุปกรณ์อาจจะไม่มีตัวเลือกนี้

การทำำ งานและการแสดงผล อาจแตกต่่างกััน ขึ้้นอยู่่กัับอุุปกรณ์์ที่่เชื่่อมต่่อ

### **การรัับฟััง iPod/iPhone ผ่่าน Bluetooth**

คุุณสามารถรัับฟัังเพลงจากiPod/iPhone ผ่่าน Bluetoothจากเครื่่องเล่่นได้้ **กดปุ่่�ม SRC ซ้ำำ�ๆ เพื่่�อเลืือก iPod BT**

- • คุุณสามารถสั่่งการ iPod/iPhoneเหมืือนกัับที่่เชื่่อมต่่อiPod/iPhone ผ่่าน USB (หน้้า9)
- $\cdot$  หากคุณเสียบสาย iPod/iPhone ผ่าน USB ในขณะที่รับฟังโหมดการเล่น iPod BT โหมดการเล่่นจะถููกเปลี่่ยนเป็็น USB แทน ให้้กด SRC เพื่่อเลืือกโหมดการเล่่น iPod BT หากอุปกรณ์ยังเชื้อมต่อผ่าน Bluetooth อยู่

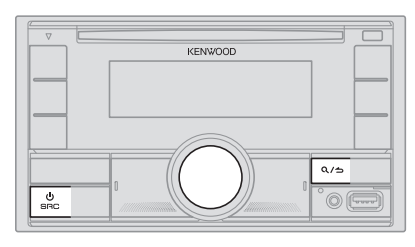

- **1 กดตััวหมุุนปรัับเสีียง เพื่่�อเข้้าสู่่ [FUNCTION]**
- **2 หมุุนตััวหมุุนปรัับเสีียง เพื่่�อทำำการเลืือกตััวเลืือก (ตามตารางด้้านล่่างนี้้�) จากนั้้�นให้้กดตััวหมุุนปรัับเสีียง**
- **3 ทำำตามขั้้�นตอนที่่�2 จนกว่่าจะได้้ตััวเลืือกที่่�ต้้องการ**
- **4 กดปุ่่�ม ค้้างไว้้เพื่่�อออก**

#### (หรืือใช้้ รีีโมท คอนโทรล)

- **1 กดปุ่่�ม AUD เพื่่�อเข้้าสู่่ (AUDIO CONTROL)**
- **2 กดปุ่่�ม / เพื่่�อเลืือกตััวเลืือก จากนั้้�นกด ENT**

กลับไปยังหน้าจอการตั้งค่าก่อนหน้า กดปุ่ม $\alpha/\epsilon$ 

**ค่่าเริ่่�มต้้น: [XX]**

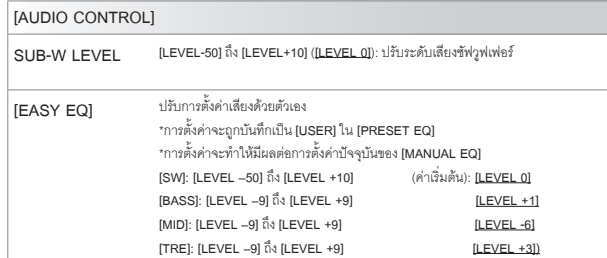

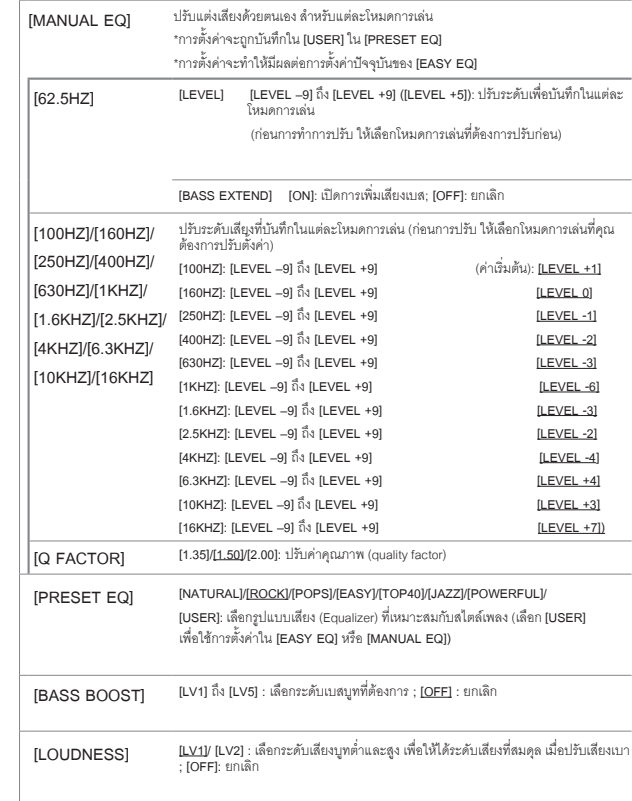

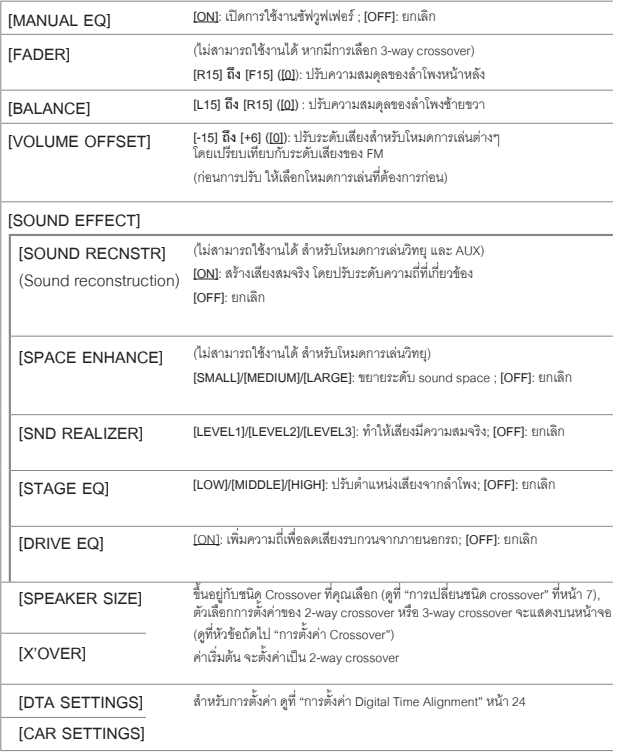

# **การตั้้�งค่่า Crossover**

คุณสามารถตั้งค่าตัวเลือกต่างๆ สำหรับ 2-way crossover และ 3-way crossover<br>ตามรายละเดียดด้านล่าง

#### **SPEAKER SIZE (ขนาดลำำ โพง)**

ตั้้งค่่าตามขนาดลำำ โพงที่่ใช้้งานเพื่่อคุุณภาพเสีียงที่่เหมาะสม

- การตั้งค่าความถี่และความเอียง จะถูกตั้งค่า crossover โดยอัตโนมัติ สำหรับลำโพงที่เลือก
- • หากเลืือก **[NONE]** สำำ หรัับประเภทลำำ โพงด้้านล่่างนี้้ ใน [SPEAKER SIZE], จะไม่่สามารถตั้้งค่่า [X'OVER] สำำ หรัับลำำ โพงได้้
	- - 2-waycrossover : [TWEETER] สำำ หรัับ [FRONT]/[REAR]/[SUBWOOFER]
	- 3-way crossover : [WOOFER]

#### **X'OVER (crossover)**

- **• [FRQ]/[F-HPF FRQ]/[R-HPF FRQ]/[SW LPF FRQ]/[HPF FRQ]/[LPF FRQ]:**  ปรัับตั้้งค่่าความถี่่ Crossover สำำ หรัับลำำ โพงที่่เลืือก (High pass filter หรืือLow pass filter) หากเลืือก **[THROUGH]** สััญญาณทั้้งหมดจะถููกส่่งไปที่่ลำำ โพงที่่เลืือก
- **• [SLOPE]/[F-HPF SLOPE]/[R-HPF SLOPE]/[SW LPF SLOPE]/[HPF SLOPE]/ [LPF SLOPE]**: ปรัับความเอีียงcrossover

จะสามารถเลือกได้เมื่อตั้งค่าเป็นตัวเลือกอื่นๆ นอกเหนือจาก [THROUGH] สำหรับความถี่<br>Crossover

- **[SW LPF PHASE]/[PHASE]: เลือกเฟสสำหรั**บoutputลำโพงให้อยู่ในแนวเดียวกับลำโพง<br>ตัวอื่นๆ
- • **[GAIN LEFT]/[GAIN RIGHT]/[F-HPF GAIN]/[R-HPF GAIN]/[SW LPF GAIN]/[GAIN]**: ปรัับระดัับเสีียงoutputสำำ หรัับลำำ โพงที่่เลืือก

#### **[SIZE] [TWEETER] [8CM]/[10CM]/[12CM]/[13CM]/[16CM]/[17CM]/ [18CM]/[4×6]/[5×7]/[6×8]/[6×9]/[7×10] [SMALL]/[MIDDLE]/[LARGE]/[NONE]** (ไม่่ได้้เชื่่อมต่่อ) **[FRONT]**  $\overline{\phantom{a}}$  **ISUE [SPEAKER SIZE] ตััวเลืือกการตั้้�งค่่า 2-way crossover**

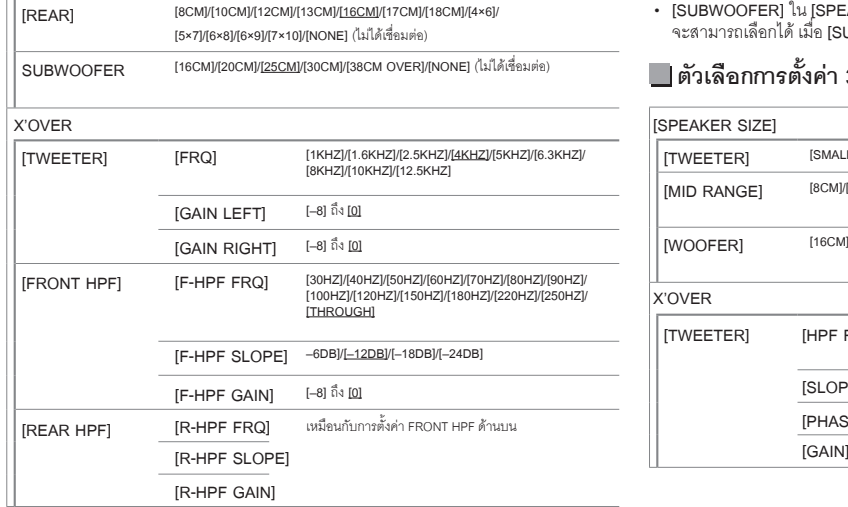

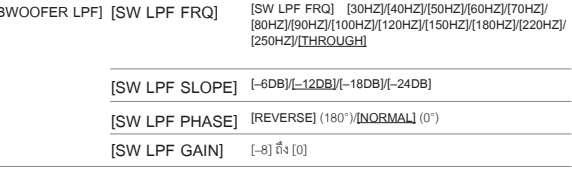

• **[SUBWOOFER]** ใน **[SPEAKER SIZE]** และ **[SUBWOOFER LPF]** ใน **[X'OVER]**  จะสามารถเลืือกได้้เมื่่อ**[SUBWOOFER SET]** ได้้ตั้้งค่่าเป็็น **[ON]** เท่่านั้้น (หน้้า22)

# **ตััวเลืือกการตั้้�งค่่า 3-way crossover**

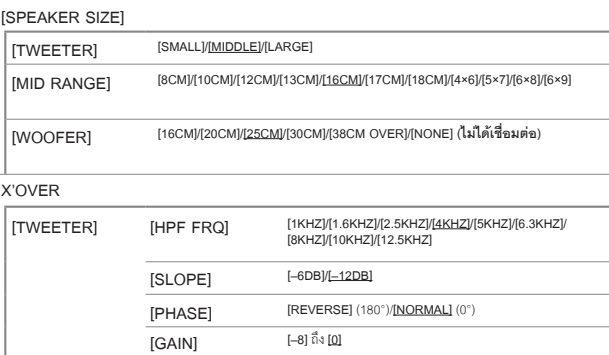

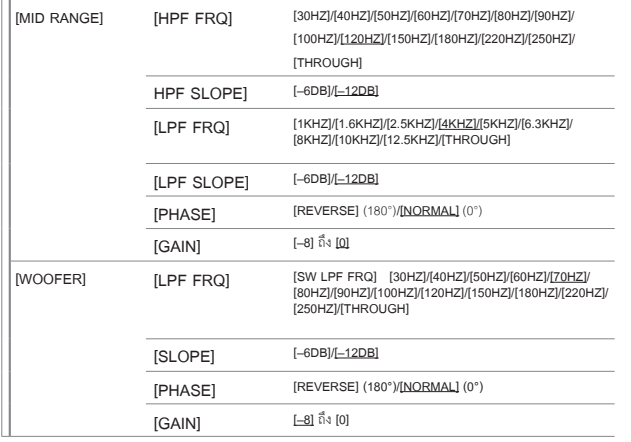

• **[WOOFER]** ใน **[SPEAKER SIZE]** และ **[WOOFER]** ใน **[X'OVER]**จะสามารถเลืือกได้้เมื่่อ **[SUBWOOFER SET]** ได้้ตั้้งค่่าเป็็น **[ON]** เท่่านั้้น (หน้้า22)

## **การตั้้�งค่่า Digital Time Alignment**

Digital Time Alignment คือการตั้งดีเลย์ของลำโพง เพื่อทำให้คุณภาพเสียงที่เหมาะสม<br>สำหรับรถของคุณ<br>• สำหรับข้อมูลเพิ่มเติม ดูที่ (การตั้งเวลาดีเลย์อัตโนมัติ) ที่หน้า 25

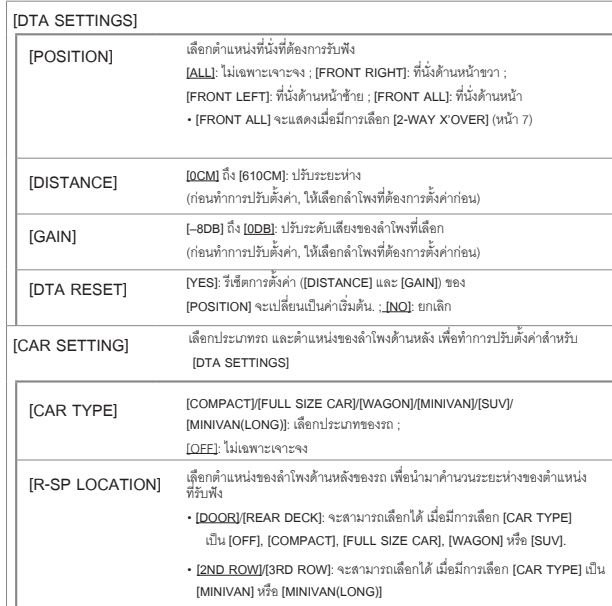

• สำำ หรัับข้้อมููลเพิ่่มเติิม ดููที่่ (การตั้้งเวลาดีีเลย์์อััตโนมััติิ) ที่่หน้้า25 • ก่่อนการตั้้งค่่าสำำ หรัับ **[DISTANCE]** และ **[GAIN]** ใน **[DTA SETTING]** ให้้เลืือกลำำ โพงที่่ต้้อง การปรัับตั้้งค่่าก่่อน

เมื่่อเลืือก 2-waycrossover:

**[FRONT LEFT]/[FRONT RIGHT]/[REAR LEFT]/[REAR RIGHT]/[SUBWOOFER]**

**–** คุุณจะสามารถเลืือก **[REAR LEFT], [REAR RIGHT]** และ **[SUBWOOFER]** ได้้ก็็ต่่อเมื่่อ เลืือกการตั้้งค่่าเป็็นอย่่าอื่่น นอกเหนืือจาก **[NONE]** สำำ หรัับ **[REAR]** และ **[SUBWOOFER]** ใน **[SPEAKER SIZE]** (หน้้า23)

# **การตั้้�งค่่าออดิิโอ การตั้้�งค่่าการแสดงผล**

เมื่่อเลืือก 3-waycrossover

**[TWEETER LEFT]/[TWEETER RIGHT]/[MID LEFT]/[MID RIGHT]/[WOOFER]**

- คุุณจะสามารถเลืือก **[WOOFER]** ได้้ก็็ต่่อเมื่่อเลืือกการตั้้งค่่าเป็็นอย่่าอื่่น นอกเหนืือจาก **[NONE]** สำำ หรัับ **[WOOFER]** ใน **[SPEAKER SIZE]** (หน้้า23)
- **• [R-SP LOCATION] ใน [CAR SETTINGS]** จะสามารถเลืือกได้้ ถ้้า:
	- มีีการเลืือก 2-waycrossover (หน้้า7)
	- เลืือกการตั้้งค่่าเป็็นอย่่าอื่่น นอกเหนืือจาก **[NONE]** สำำ หรัับ **[REAR]** ใน **[SPEAKER SIZE]** (หน้้า23)

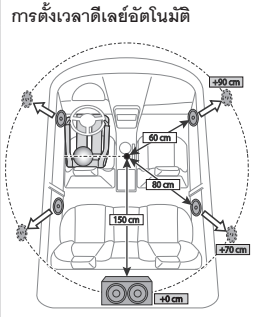

- เมื่อคุุณได้ระบุระยะห่างจากตำแหน่งที่นั่งกับลำโพง<br>ทุกตัวแล้ว ระบบจะคำนวณเวลาดีเลย์ให้โดยอัตโนมัติ
- 1 ตั้งค่า **[POSITION]** สำหรับตำแหน่งที่รับฟังตาม<br>- ตำแหน่งอ้างอิง (ตำแหน่งอ้างอิงสำหรับ<br>- **[FRONT ALL] คื**อจุดกึ่งกลางของด้านซ้ายและขวา<br>- ของที่นั่งด้านหน้า)
- 2 วััดระยะจากจุุดอ้้างอิิงไปยัังลำำ โพง
- 3 วััดระยะระหว่่างลำำ โพงที่่ไกลที่่สุุด (ในภาพคืือ subwoofer) และลำำ โพงอื่่นๆ
- 4 ตั้งค่า **[DISTANCE] ในขั้นตอนที่** 3 สำหรับลำโพง<br> แต่ละตัว
- 5 ปรัับ [GAIN] สำำ หรัับลำำ โพงแต่่ละตััว

์ตัวอย่าง: เมื่อ **[FRONT ALL]** ถูกเลือกเป็น<br>ตำแหน่ง สำหรับการรับฟัง

Zone ตามภาพนี้้ จะบ่่งบอกถึึงการตั้้งค่่าสีีและการตั้้งค่่าความสว่่าง

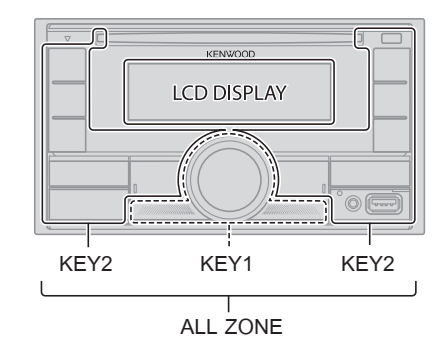

# **การตั้้�งการลดแสง**

#### **กดค้้างที่่� DISP เพื่่�อเปิิดหรืือปิิดการลดแสง**

• เมื่อมีการกดปุ่มนี้ค้างไว้ การตั้งค่า **[DIMMER]** (หน้า 26) ที่ตั้งค่าไว้จะถูกแทนที่

# **การเปลี่่�ยนการตั้้�งค่่าการแสดงผล**

- **1 กดตััวหมุุนปรัับเสีียง เพื่่�อเข้้า [FUNCTION]**
- **2 หมุุนตััวหมุุนปรัับเสีียง เพื่่�อทำำการเลืือกตััวเลืือกที่่�ต้้องการ (หน้้า 26) จากนั้้�นให้้กดตััวหมุุนปรัับเสีียง**
- **3 ทำำตามขั้้�นตอนที่่�2 จนกว่่าจะได้้ตััวเลืือกที่่�ต้้องการ**
- **4 กดปุ่่�ม ค้้างไว้้เพื่่�อออก**
- กลับไปยังหน้าจอการตั้งค่าก่อนหน้า กดปุ่ม $\alpha$  /�

# **การตั้้�งค่่าการแสดงผล**

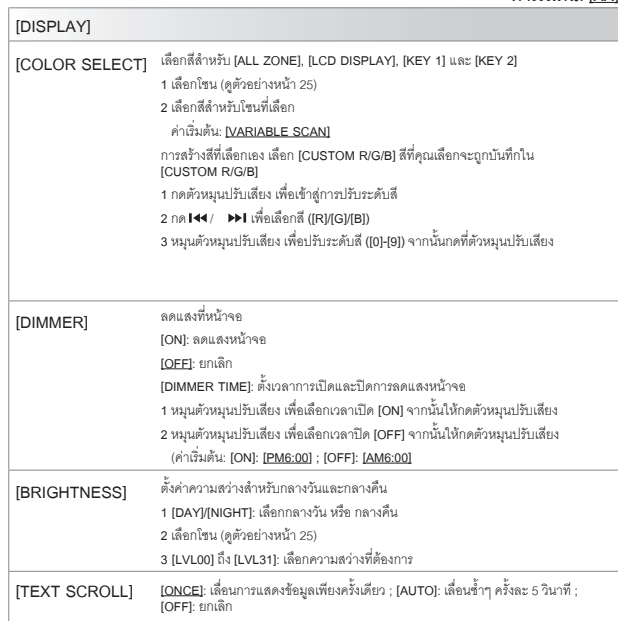

#### **ค่่าเริ่่�มต้้น: [XX] [CLOCK]**

**[CLOCK DISPLAY]** [ON]: แสดงเวลาบนหน้าจอตลอดเวลา **[OFF]**: ยกเลิิก **[ON]**: เปิิดการสาธิิตการใช้้งานอััตโนมััติิเมื่่อไม่่มีีการใช้้งานเป็็นเวลา15 วิินาทีี **[OFF]**: ยกเลิิก **[DEMO MODE]**

#### **สีีที่่�บัันทึึกไว้้:**

**[INITIAL COLOR]/[VARIABLE SCAN]/[CUSTOMR/G/B]/[RED1]/[RED2]/[RED3]/ [PUR- PLE1]/[PURPLE2]/[PURPLE3]/[PURPLE4]/[BLUE1]/[BLUE2]/[BLUE3]/[SKYBLUE1]/ [SKYBLUE2]/[LIGHTBLUE]/[AQUA1]/[AQUA2]/[GREEN1]/[GREEN2]/[GREEN3]/ [YELLOWGREEN1]/[YELLOWGREEN2]/[YELLOW]/[ORANGE1]/[ORANGE2]/[ORAN- GERED]**

# **การจดจำำปุ่่�มการควบคุุมบนพวงมาลััยรถ** คุุณสามารถสั่่งการเครื่่องเล่่นได้้จากปุ่่�มกดบนพวงมาลััยรถ หลัังจากการเชื่่อมต่่อ คุุณสามารถ ปรัับการตั้้งค่่าปุ่่�มกดตามที่่ต้้องการได้้

- • คุุณสามารถปรัับตั้้งค่่าได้้หากรถของคุุณมีีระบบการควบคุุมบนพวงมาลััย
- หากระบบการควบคุมบนพวงมาลัยรถของคุณไม่รองรับ จะทำให้ไม่สามารถปรับตั้งค่า<br> และหน้าจะแสดงข้อความขึ้นมา (หน้า 33)

#### ี สิเขียวสว่าง/แดง<br>สายต่อการควบคุมบนพวงมาลัยรถ (มีให้) / <del>สีเขียวสว่าง/แดง</del> ม่่วง/แดง REY ② P เทา/แดง ช่่องต่่อสายการควบคุุม KEY 4 บนพวงมาลััยรถ เชื่อมต่อกับช่องต่อการควบคุุมบนพวงมาลัยของ<br>รถของคุณ ติดต่อตัวแทนจำหน่าย KENWOOD<br>สำหรับรายละเอียดเพิ่มเติม แผงด้้านหลััง

# **การปรัับตั้้�งค่่าปุ่่�มควบคุุม**

**การเชื่่�อมต่่อ**

- **1 กดปุ่่�ม SRC ซ้ำำ�ๆ เพื่่�อเข้้าสู่่โหมด STANDBY**
- **2 กดตััวหมุุนปรัับเสีียง เพื่่�อเข้้า [FUNCTION]**
- **3 หมุุนตััวหมุุนปรัับเสีียง เพื่่�อเลืือก [SYSTEM] จากนั้้�นให้้กดตััวหมุุนปรัับเสีียง**
- **4 หมุุนตััวหมุุนปรัับเสีียง เพื่่�อเลืือก [USER S.REMO] จากนั้้�นให้้กดตััวหมุุนปรัับเสีียง**
- **5 หมุุนตััวหมุุนปรัับเสีียง เพื่่�อเลืือก [SET KEY] จากนั้้�นให้้กดตััวหมุุนปรัับเสีียง** รายการปุ่่�มกด 16 ปุ่่�ม แสดงบนหน้้าจอ
	- [K## NONE]: ไม่มีการตั้งค่าฟังก์ชั่นการสั่งการ
- 6 หมุนตัวหมุนปรับเสียง เพื่อเลือกปุ่มกดจากรายการปุ่มกด เพื่อตั้งค่าฟังก์ชั่นที่ต้องการ<br>จากนั้นให้กดตัวหมนปรับเสียง

```
7 กดปุ่่�มบนพวงมาลััยรถในตำำ แหน่่งที่่�ต้้องการค้้างไว้้
หน้้าจอจะแสดงฟัังก์์ชั่่นตามรายการต่่อไปนี้้
```
 **[NONE] (ค่่าเริ่่�มต้้น)/[ATT]/[SEEK UP]/[SEEK DOWN]/[VOL UP]/[VOL DOWN]/ [MODE]/[ON HOOK]/[OFF HOOK]/[VOICE]/[ENTER]**

- **8 หมุุนตััวหมุุนปรัับเสีียง เพื่่�อเลืือกฟัังก์์ชั่่�นที่่�ต้้องการ จากนั้้�นให้้กดที่่�ตััวหมุุนปรัับเสีียง** ฟัังก์์ชั่่นที่่คุุณเลืือกจะเป็็นฟัังก์์ชั่่นสำำ หรัับปุ่่�มกดบนพวงมาลััยรถที่่คุุณเลืือกในขั้้นตอน ที่่ 7 หน้้าจอจะกลัับไปเป็็นหน้้ารายการปุ่่�มกด ในขั้้นตอนที่่ 5
	- [K## (ฟังก์ชั่น)]: เมื่่อเลือกฟังก์ชั่นสำหรับปุ่มกดแล้ว
- **9 ทำำตามขั้้�นตอนที่่�6 ถึึง 8 เพื่่�อปรัับตั้้�งค่่าปุ่่�มกดอื่่�นๆ**
- **10 กดปุ่่�ม ค้้างไว้้เพื่่�อออก**

# **การปรัับตั้้�งค่่าปุ่่�มควบคุุมอีีกครั้้�ง**

- **1 กดปุ่่�ม SRC ซ้ำำ�ๆ เพื่่�อเข้้าสู่่โหมด STANDBY**
- **2 กดตััวหมุุนปรัับเสีียง เพื่่�อเข้้า [FUNCTION]**
- **3 หมุุนตััวหมุุนปรัับเสีียง เพื่่�อเลืือก [SYSTEM] จากนั้้�นให้้กดตััวหมุุนปรัับเสีียง**
- **4 หมุุนตััวหมุุนปรัับเสีียง เพื่่�อเลืือก [USER S.REMO] จากนั้้�นให้้กดตััวหมุุนปรัับเสีียง**
- **5 หมุุนตััวหมุุนปรัับเสีียง เพื่่�อเลืือก [RESET KEY] จากนั้้�นให้้กดตััวหมุุนปรัับเสีียง**
- **6 หมุุนตััวหมุุนปรัับเสีียง เพื่่�อเลืือก [YES] จากนั้้�นให้้กดตััวหมุุนปรัับเสีียง**  จะเป็็นการรีีเซ็็ตปุ่่�มควบคุุมทั้้งหมด

 หากเลืือก [NO]จะเป็็นการยกเลิิกการสั่่งการ

เมื่่อ **[FACTORY RESET]** ถููกเลืือกเป็็น **[YES]** (หน้้า7)จะเป็็นการรีีเซ็็ตการจดจำำปุ่่�มการ ควบคุุมบนพวงมาลััยรถด้้วย

กลับไปยังหน้าจอการตั้งค่าก่อนหน้า กดปุ่ม $\alpha/\!\!\!\!\!\sim$ 

 หน้้าจอแสดง "PRESS KEY TO ASSIGN K##"

# **การติิดตั้้�ง / การเชื่่อมต่่อ**

ขั้นตอนต่อไปนี้้ เหมาะสำหรับช่างที่ชำนาญการ

เพื่่อความปลอดภััย การติิดตั้้งหรืือต่่อสายต้้องใช้้ประสบการณ์์และความสามารถ ควรให้้ช่่าง ้ ผู้เชี่ยวชาญเป็นผู้ติดตั้ง โดยสอบถามจากตัวแทนจำหน่าย

# **คำำ เตืือน**

- $\overline{\cdot}\,$  เครื่องเล่นนี้สามารถติดตั้งในรถด้วยสายพาวเวอร์ซัพพลาย 12V DC เท่านั้น
- ถอดขั้้วลบแบตเตอรี่่ออกก่่อนทำำ การติิดตั้้งเครื่่องเล่่น
- ถ้าคุณเชื่อมต่อสายแบตเตอรี่่ (สีเหลือง) และสายกุญแจ (สีแดง) เข้ากับสายกราวน์ (สีดำ)<br> อาจทำให้เกิดไฟฟ้าลัดวงจรได้
- เพื่อป้องการไฟฟ้าลัดวงจร
	- พัันสายไฟที่่ไม่่ได้้ใช้้ด้้วยเทปที่่ไว้้ใช้้สำำ หรัับพัันสายไฟ
	- ตรวจสอบให้้แน่่ใจว่่าได้้ต่่อสายดิินเข้้ากัับตััวรถแล้้ว หลัังจากทำำ การติิดตั้้ง
	- ให้ติดตั้งสายไฟด้วยที่ล็อคสายไฟและพันเทปพันสายไฟให้ดี โดยเฉพาะส่วนที่จะต้อง<br> สัมผัสกับส่วนที่เป็นโลหะ

# **ข้้อควรระวััง**

- ให้ติดตั้งเครื่องเล่นนี้ ที่คอนโซลของรถ ไม่ควรจับส่วนที่เป็นโลหะของเครื่องเล่นใน<br>- ขณะหรือหลังจากการใช้เครื่องเล่นไม่นาน เช่น แผ่นระบายความร้อนหรือส่วนใกล้เคียง<br>- เนื่องจากจะมีความร้อนอย่
- เชื่อมต่อสายลำโพงให้ถูกต้อง เครื่องอาจจะเสียหายหรือไม่สามารถทำงานได้ถ้านำสาย<br>- ขั้วลบไปกราวน์ไว้กับตัวรถ
- ติิดตั้้งเครื่่องเล่่นให้้อยู่่ในองศาที่่น้้อยกว่่า30
- ถ้าตัวนำไฟของรถไม่มีช่องต่อสวิตช์กุญแจ ให้เชื่อมต่อสายกุญแจ (สีแดง) เข้ากับช่องต่อ<br>ของกล่องฟิวส์ที่มีไฟ 12 V DC และสามารถเปิดและปิดด้วยกุญแจได้
- เก็บสายที่ต่อกับตัวเครื่องให้ห่างจากพื้นที่ๆ เป็นโลหะ ที่อาจจะมีความร้อนได้
- หลังจากติดตั้งเครื่องเล่นแล้ว ให้ตรวจสอบการทำงานของไฟเบรค, ไฟเลี้ยว, ที่ปัดน้ำฝน<br> ฯลฯ
- ถ้าฟิวส์ขาด ตรวจสอบดูว่าสายไฟไม่ได้สัมผัสกันและทำให้เกิดการช็อต<br> แล้วใส่ฟิวส์เข้าไปใหม่

### ขั้นตอนพื้นฐาน

- 1 ถอดกุณแจจากสวิตช์กุณแจ จากนั้นถอดแบตเตอรี่ขั้วลบออก
- **2 ต่่อสายให้้ถููกต้้อง** ดููการเชื่่อมต่่อสาย (หน้้า30)
- **3 ติิดตั้้�งเครื่่�องเล่่นที่่�ตััวรถ** ดููการติิดตั้้งตััวเครื่่องเล่่น (หน้้า29)
- ี่ 4 ต่อขั้วลบ ⊖ ที่แบตเตอรี่ตามเดิม
- **5 กดปุ่่�ม SRC เพื่่�อเปิิดเครื่่�องเล่่น**
- **6 รีีเซ็็ตเครื่่�องเล่่น (หน้้า 4)**

# ี่**ชิ้บส่าบสำหรับติดตั้ง**

(A) กรอบยึึด (สำำ หรัับรถโตโยต้้า) (x1)

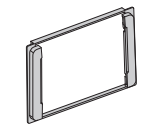

(B) ชุุดสายไฟ (x1)

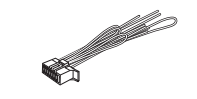

(C) น็อตหัวกลม (x6)<br>(M5 x 8 มม.)

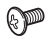

(D) น็อตหัวแบน<br>(x6) (M5 x 8 มม.)

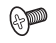

# **การติิดตั้้�ง / การเชื่่อมต่่อ**

#### **ติิดตั้้�งตััวเครื่่�องเล่่น**

ติดตั้งกับตัวยึด ที่ช่องสำหรับติดตั้งเครื่องเล่น โดยใช้น็อตที่มีมาให้ (C) หรือ (D) ขนาดของรู<br>น็อตจะขึ้นอยู่กับรุ่นรถของคุณ

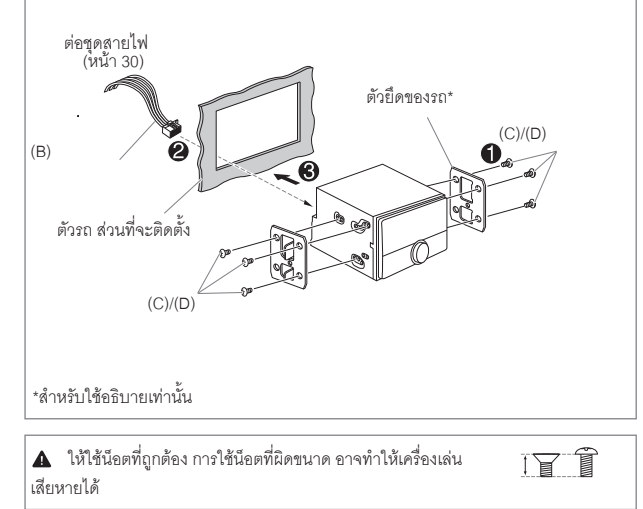

### **การติิดตั้้�งสำำ หรัับรถโตโยต้้า**

ติดตั้งกับตัวยึด ที่ช่องสำหรับติดตั้งเครื่องเล่น โดยใช้น็อตที่มีมาให้ (C) หรือ (D) ให้ติดตั้ง<br>กับช่อง (❸) หรือ (❹) ที่เหมาะสมและพอดีกับตัวยึดของรถ จากนั้นให้ติดกรอบยืด (A)

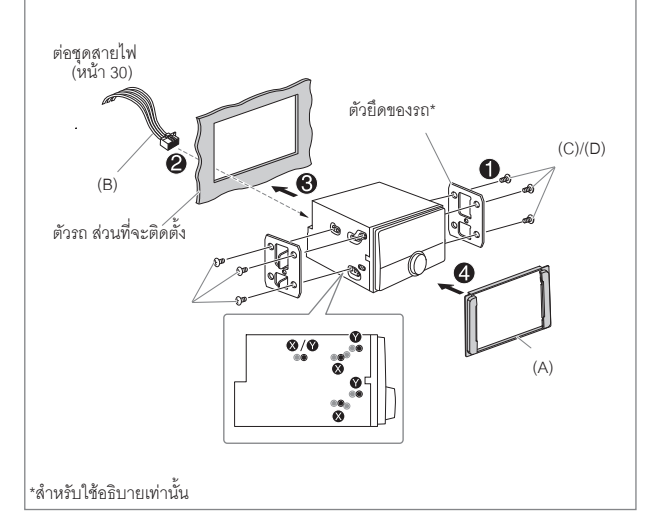

# **การติิดตั้้�ง / การเชื่่อมต่่อ**

#### **การต่่อสายไฟ**

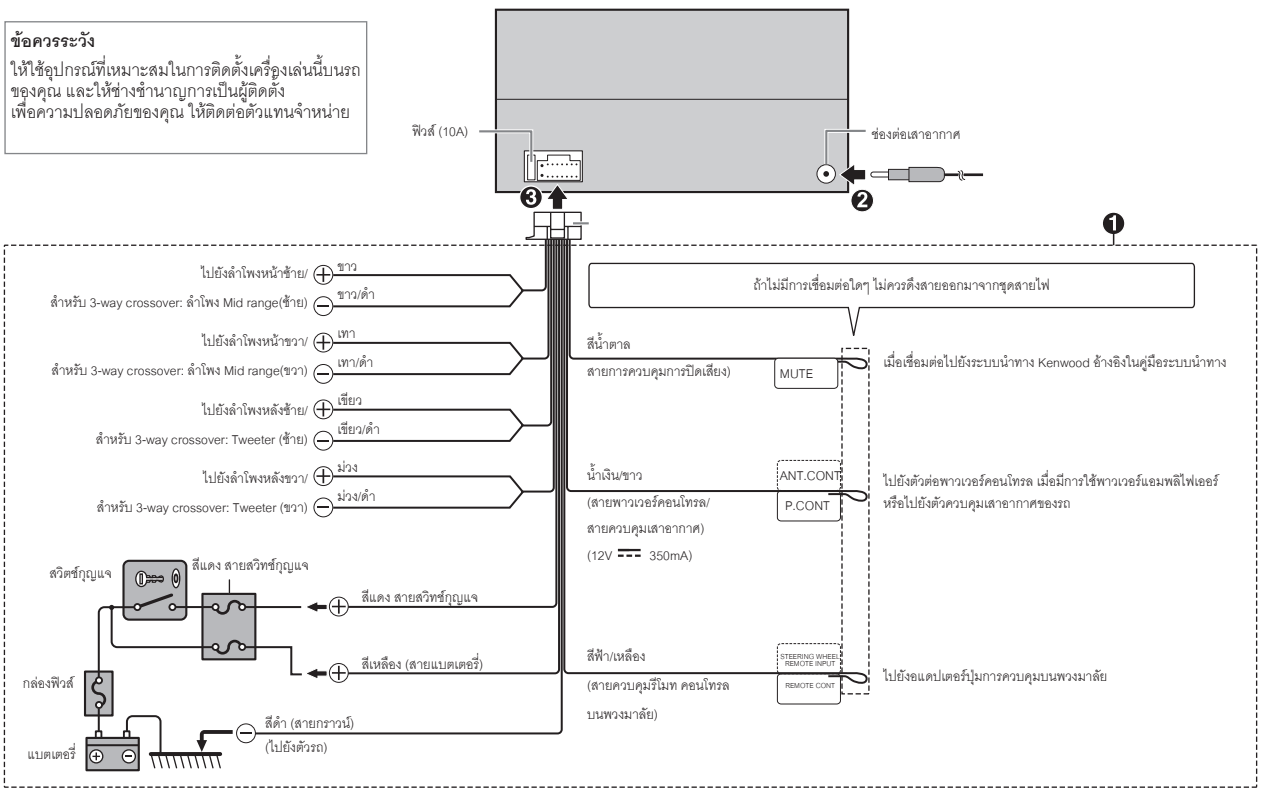

# **การติิดตั้้�ง / การเชื่่อมต่่อ อ้้างอิิง**

# **การเชื่่�อมต่่ออุุปกรณ์์อื่่�น การบำำรุุงรัักษา**

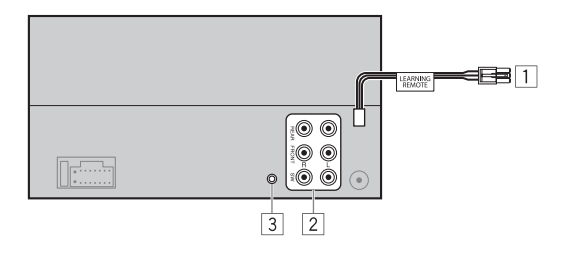

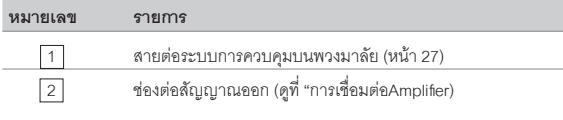

แจ๊๊คไมโครโฟน (หน้้า15)

#### **การเชื่่�อมต่่อAmplifier**

3

เมื่อต้องการต่อAmplifier ให้ต่อสายกราวด์เข้ากับตัวรถ เพื่อป้องกันความเสียหายที่จะเกิดขึ้น กัับเครื่่องเล่่นได้้

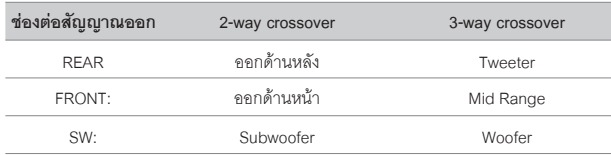

**ทำำ ความสะอาดเครื่่�องเล่่น**

เช็็ดคราบสกปรกหรืือฝุ่่�นด้้วยผ้้าสะอาด 

#### **การเก็็บรัักษาแผ่่นดิิสก์์**

- ไม่ควรสัมผัสด้านที่่ไว้ใช้สำหรับเก็บข้อมูล
- • ไม่่ควรติิดเทป หรืือวััสดุุอื่่นๆบนแผ่่นดิิสก์์หรืือใช้้งานแผ่่นดิิสก์์ที่่มีีเทปติิดอยู่่
- • ไม่่ควรใช้้อุุปกรณ์์เสริิมใดๆสำำ หรัับแผ่่นดิิสก์์
- ทำความสะอาดโดยเริ่มจากจุดกึ่งกลางของแผ่นดิสก์
- • ทำำ ความสะอาดแผ่่นดิิสก์์ด้้วยผ้้าแห้้งเนื้้อนุ่่ม ห้้ามใช้้สารเคมีีใดๆ
- • เมื่่อนำำ แผ่่นดิิสก์์ออกจากเครื่่องเล่่น ให้้ดึึงออกมาตรงๆตามแนวของแผ่่นดิิสก์์
- • ให้้เช็็ดคราบบนแผ่่นดิิสก์์ก่่อนการใส่่แผ่่นดิิสก์์

# **ข้้อมููลเพิ่่�มเติิม หมายเลข**

- สำหรับ การอัพเดทเฟิร์มแวร์ล่าสุด และรายการข้อมูลอุปกรณ์ที่รองรับล่าสุด<br>- แอพพลิเคชั่น KENWOOD<br>แล้ว ข้อมูลอัพเดทอื่นๆ<br>เยี่ยมชมเว็บไซต์ <www.kenwood.com/cs/ce/>
	-
	-

### **ทั่วไป**

• เครื่่องเล่่นนี้้สามารถเล่่นซีีดีีรููปแบบต่่อไปนี้้ได้้:

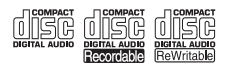

• สำหรับข้อมูลเพิ่มเติมและหมายเหตุสำหรับไฟล์ออดิโอที่สามารถเล่นได้ ดูที่ <www.kenwood.com/cs/ce/audiofile/>

### **ไฟล์์ที่่�สามารถเล่่นได้้**

• ไฟล์์ออดิิโอที่่สามารถเล่่นได้้: สำำ หรัับแผ่่นดิิสก์์: MP3(.mp3), WMA (.wma), AAC (.aac

สำหรับ USB: MP3 (.mp3), WMA (.wma), AAC (.aac), AAC (.m4a), WAV (.wav),<br>FLAC (.flac)

- • ไฟล์์มีีเดีียดิิสก์์ที่่สามารถเล่่นได้้: CD-R/CD-RW/CD-ROM
- • รููปแบบไฟล์์ดิิสก์์ที่่สามารถเล่่นได้้: ISO 9660Level1/2, Joliet,Long filename
- $\cdot$   $\,$  ระบบของอุปกรณ์ USB ที่สามารถเล่นได้: FAT12, FAT16, FAT32 ไฟล์์ออดิิโอตามด้้านบนอาจจะเล่่นได้้หรืือเล่่นไม่่ได้้ ทั้้งนี้้ก็็ขึ้้นอยู่่กัับเงื่่อนไขมีีเดีียหรืืออุุปกรณ์์ ไฟล์์AAC (.m4a) ที่่อยู่่ใน CD ที่่ encoded ด้้วย iTunes ไม่่สามารถเล่่นได้้

### **แผ่่นดิิสก์์ที่่�ไม่่สามารถเล่่นได้้**

- • แผ่่นดิิสก์์ที่่ไม่่ใช่่ทรงกลม
- • แผ่่นดิิสก์์ที่่มีีสีีที่่ด้้านสำำ หรัับบัันทึึก หรืือแผ่่นดิิสก์์ที่่สกปรก
- • แผ่่นดิิสก์์ที่่บัันทึึกไม่่สมบููรณ์์
- • แผ่่นดิิสก์์ขนาด 8 ซม. การพยายามใส่่แผ่่นดิิสก์์นี้้ จะทำำ ให้้เครื่่องเสีียหายได้้

## **เกี่่�ยวกัับอุุปกรณ์์USB**

- $\cdot$  คุณไม่สามารถต่ออุปกรณ์ USB โดยผ่าน USB Hub
- • การเชื่่อมต่่อสายที่่ยาวเกิิน 5 ม.อาจจะทำำ ให้้การเล่่นผิิดพลาดได้้
- เครื่องเล่นนี้ไม่สามารถใช้กับอุปกรณ์ USB ที่ไม่ใช้ 5V และมากกว่า 1.5A

### **เกี่่�ยวกัับ iPod/ iPhone**

- ใช้ได้กับ
	- iPod touch (6th generation)
	- iPhone 5S, 6, 6 Plus, 6S, 6S Plus, SE, 7, 7 Plus, 8, 8 Plus, X, XS, XS MAX, XR (iOS 12.1 หรือสูงกว่า)
- $\cdot$   $\,$  จะไม่สามารถค้นหาไฟล์วีดีโอได้ ในเมนู "Videos" ใน [MODE OFF]
- • ลำำดัับเพลงที่่แสดงในเมนููที่่เลืือกบนเครื่่องเล่่น อาจแตกต่่างจากที่่แสดงบน iPod/iPhone
- $\bullet$  คุณจะไม่สามารถใช้งาน iPod ได้ ถ้าหน้าจอ iPod แสดง "KENWOOD" หรือ " $\checkmark$  "
- • ขึ้้นอยู่่กัับเวอร์์ชั่่นของระบบใน iPod/ iPhone บางฟัังก์์ชั่่นอาจจะไม่่สามารถใช้้งานได้้

# **อ้้างอิิง อ้้างอิิง**

### **เกี่่�ยวกัับ Spotify**

- • อุุปกรณ์์ที่่สามารถใช้้Spotify ได้้:
	- iPhone 5S, 6, 6 Plus, 6S, 6S Plus, SE, 7, 7 Plus, 8, 8 Plus, X, XS, XS MAX, XR (iOS 12.1 หรือสูงกว่า)
	- iPod touch (6th generation)
	- $-$  Android OS 4.0.3 หรือสูงกว่า
- เนื่องจาก Spotify เป็นบริการของผู้ผลิตอื่น อาจจะมีการเปลี่ยนแปลงโดยที่ไม่ได้แจ้งให้<br>ทราบล่วงหน้า ซึ่งหากมีการเปลี่ยนแปลง อาจจะทำให้ไม่สามารถใช้บริการได้
- $\cdot$  บางฟังก์ชั่นของ Spotify ไม่สามารถใช้งานได้กับเครื่องเล่นนี้
- • สำำ หรัับการใช้้งานแอพพลิิเคชั่่นนี้้ ให้้ติิดต่่อไปยััง www.spotify.com

# **การเปลี่่�ยนข้้อมููลที่่�แสดงบนหน้้าจอ**

ในแต่ละครั้งที่คุณกดปุ่ม DISP ข้อมูลที่หน้าจอจะเปลี่ยนไป

• หากไม่สามารถแสดงข้อมูลได้ หรือไม่มีข้อมูล หน้าจอจะแสดง "NO TEXT", "NO INFO"<br> หรือข้อมูลอื่นๆ แทน (เช่น ชื่อสถานี) หรือไม่มีข้อความใดๆ แสดงบนหน้าจอ

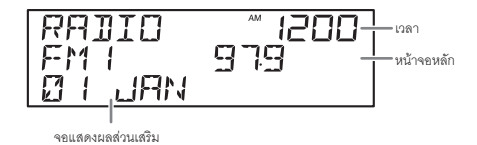

**32 ภาษาไทย**

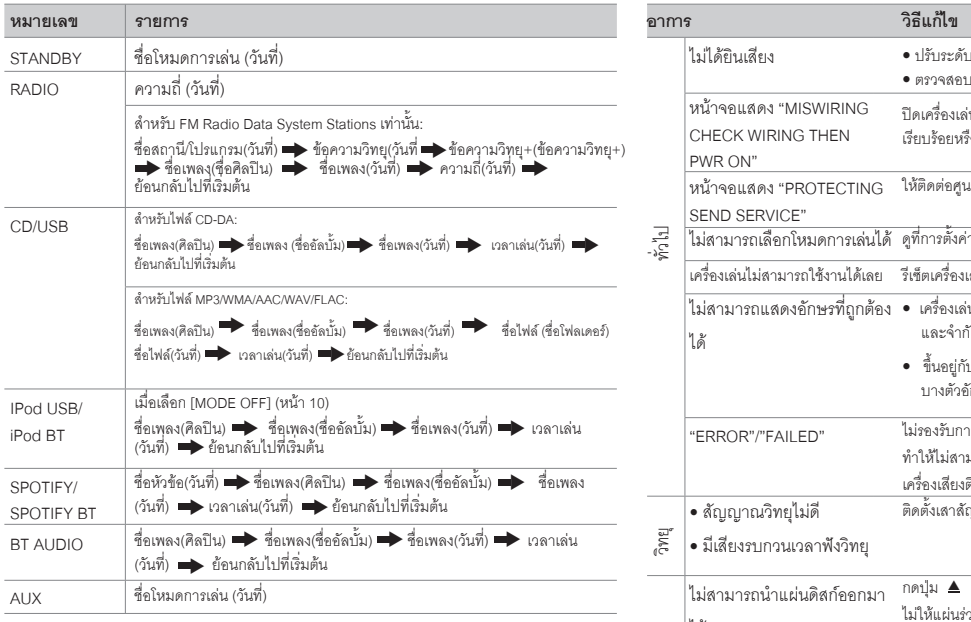

# **อ้้างอิิง ปััญหาการใช้้งาน**

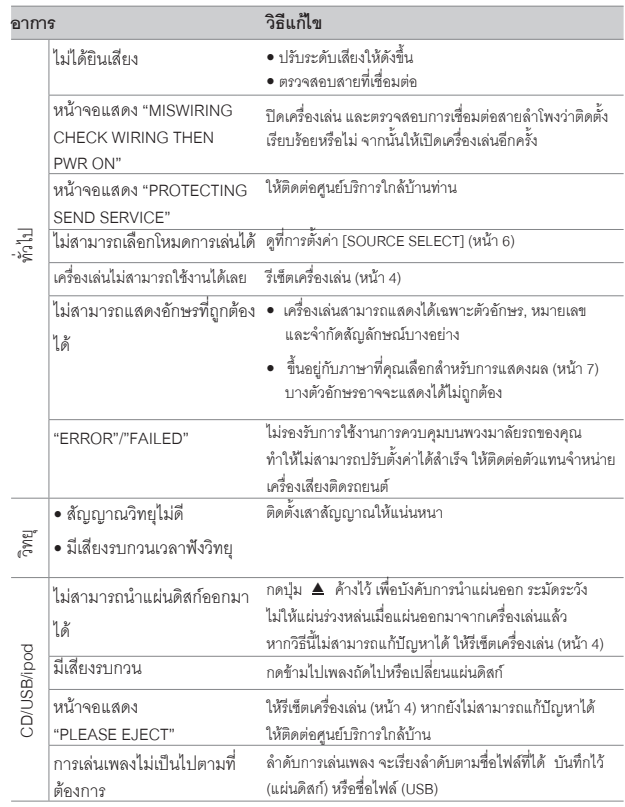

# **ปััญหาการใช้้งาน**

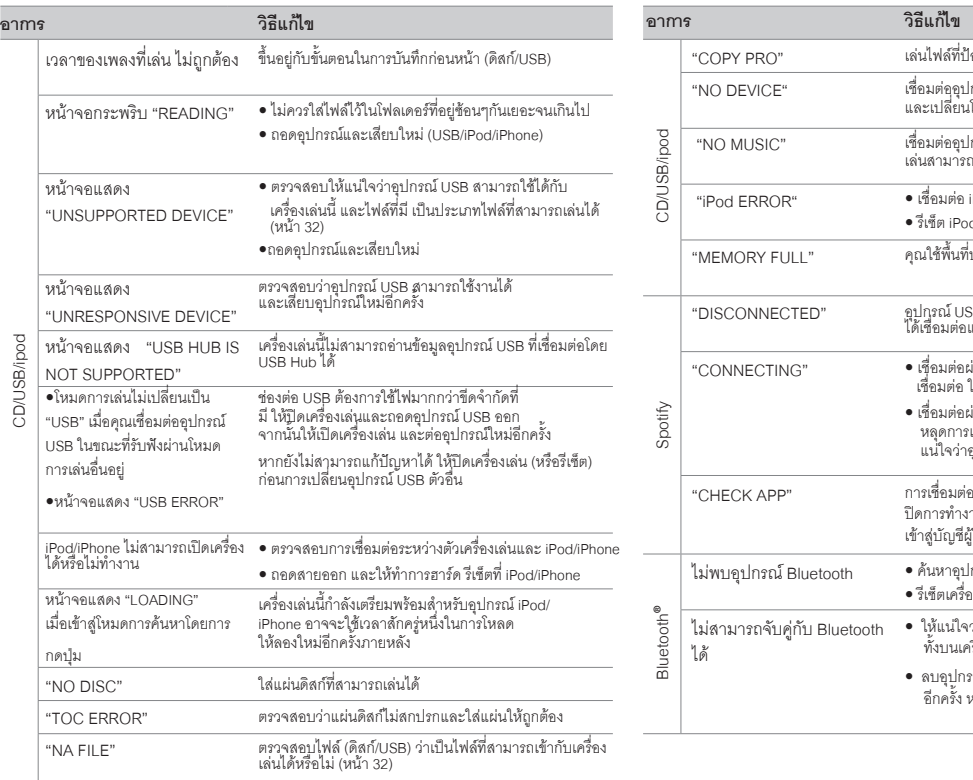

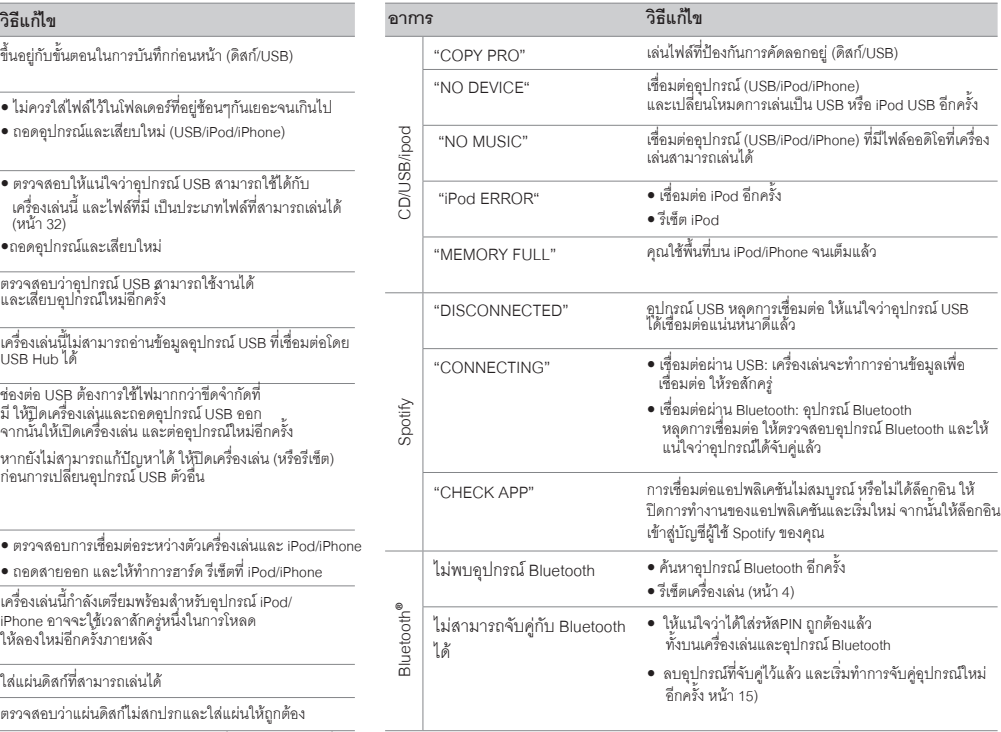

# **ปััญหาการใช้้งาน**

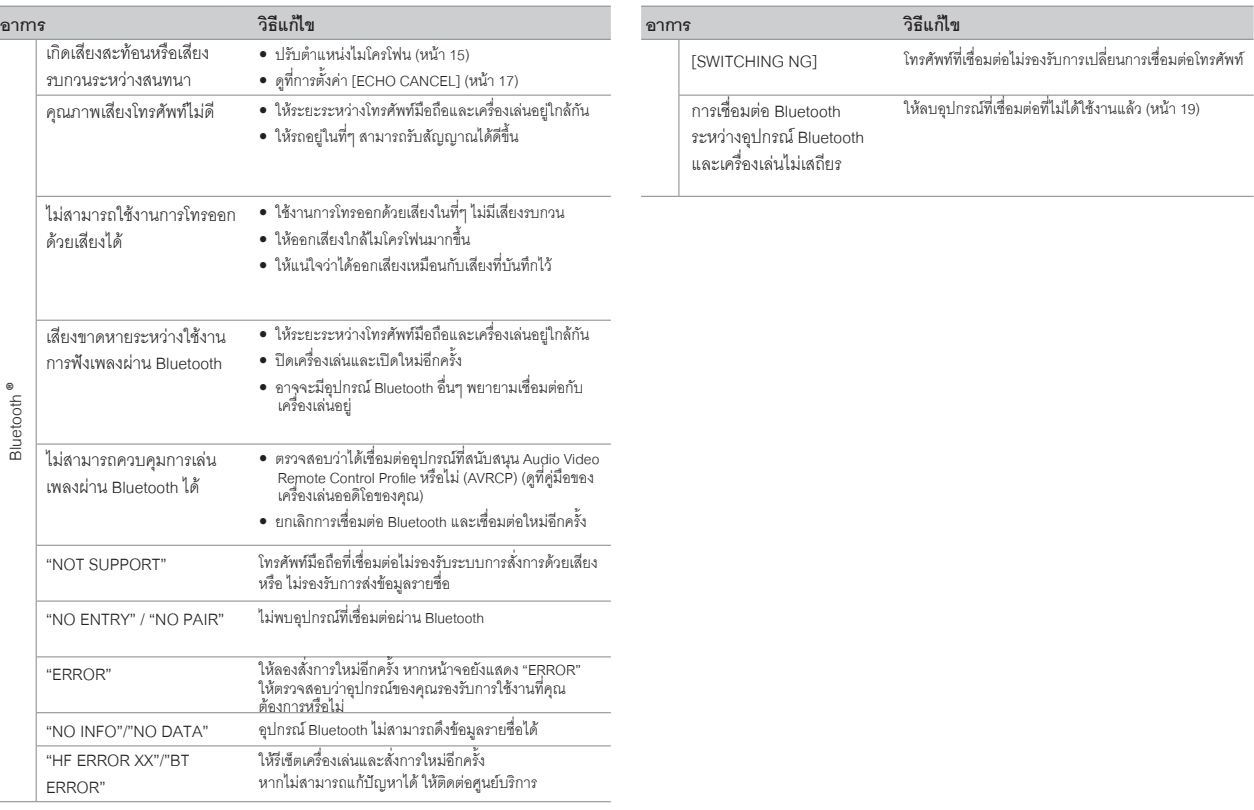

# **ข้้อมููลเฉพาะ**

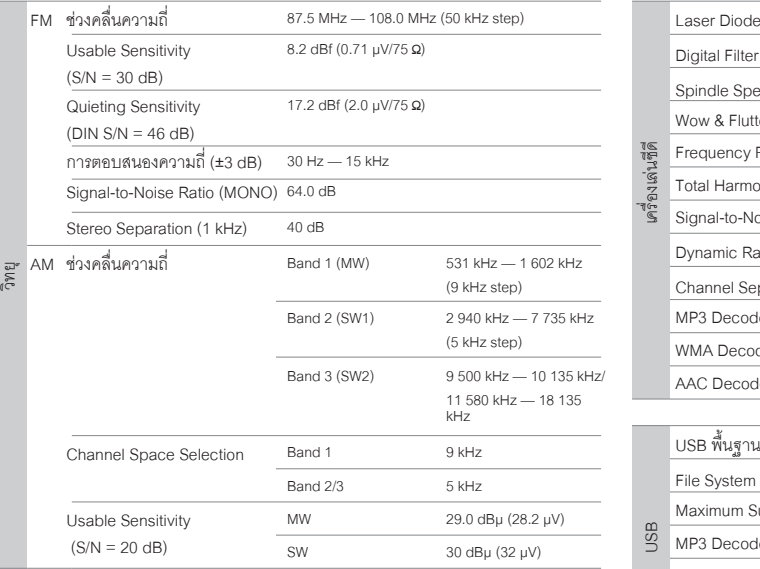

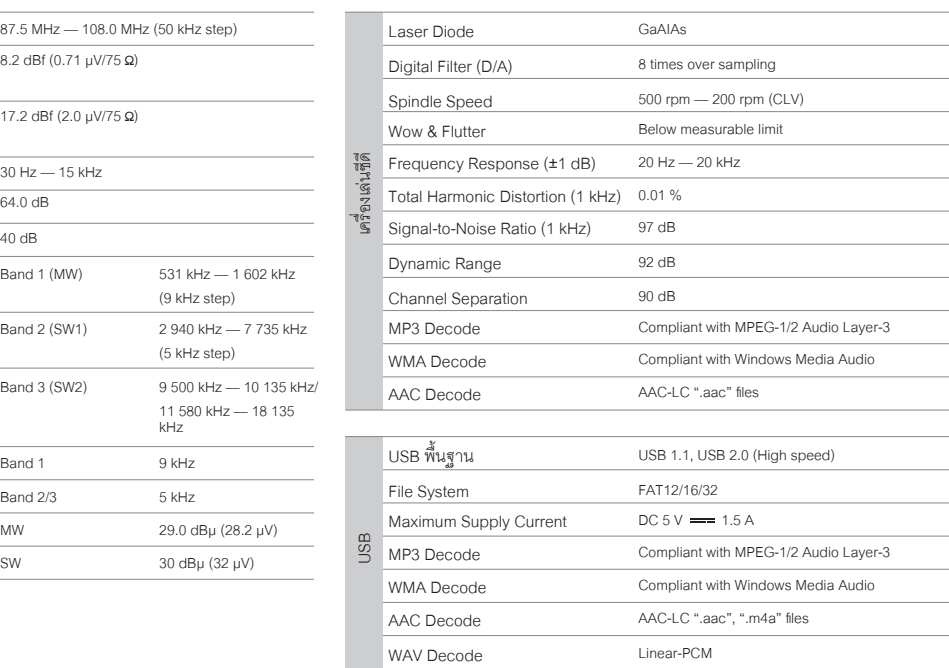

FLAC file (Up to 96 kHz/24 bit)

FLAC Decode

# **ข้้อมููลเฉพาะ**

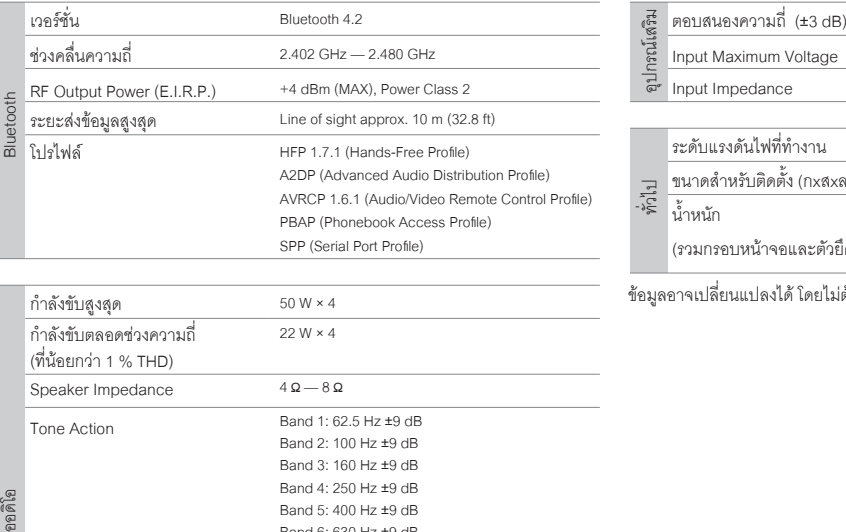

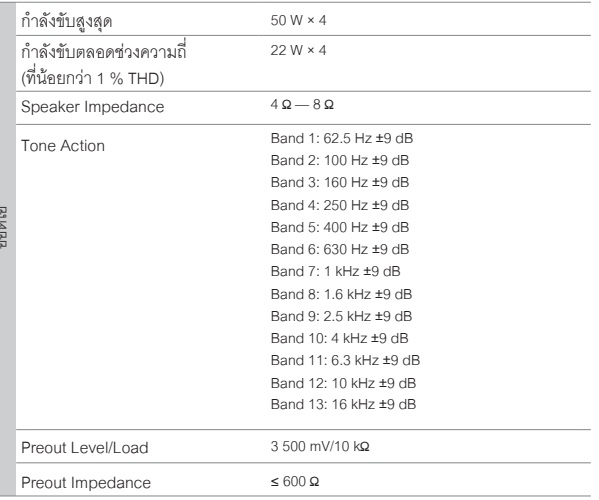

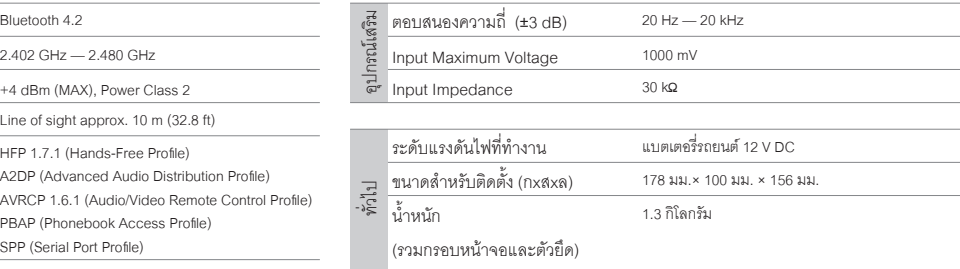

ข้อมูลอาจเปลี่่ยนแปลงได้ โดยไม่ต้องแจ้งให้ทราบล่วงหน้า

# **ข้้อมููลเฉพาะ**

- **• Microsoft และ Windows Media เป็็นเครื่่�องหมายการค้้าที่่�จดทะเบีียนแล้้วของ Microsoft Corporation ใน U.S. และประเทศอื่่�นๆ**
- การใช้งานอุปกรณ์ที่ Made for Apple หมายถึงอุปกรณ์อิเล็กทรอนิกส์ต่าง ๆที่ได้<br>ออกแบบให้เชื่อมต่อกับอุปกรณ์ Apple เป็นอุปกรณ์ที่ได้รับการตรวจสอบและ<br>รับประกันการใช้งานพื้นฐานของการแสดงผลของ Apple และApple<br>ไม่มีความร่อดภัยและเ
- **• Apple, iPhone, iPod, iPod touch, และ Lightning เป็็นเครื่่�องหมายการค้้าของ Apple Inc, จดทะเบีียนใน U.S. และประเทศอื่่�นๆ**
- **• Android เป็็นเครื่่�องหมายการค้้าของ Google LLC.**
- **• Spotify และโลโก้้Spotify เป็็นเครื่่�องหมายการค้้าที่่�จดทะเบีียนแล้้วของ Spotify AB**
- ตัวอักษร Bluetooth และโลโก้เป็นกรรมสิทธิ์ของ Bluetooth SIG, Inc.<br>และการใช้งานโดย Kenwood Corporation ได้รับการอนุญาตแล้ว สัญลักษณ์อื่น ๆ<br>และชื่อเครื่องหมายการค้าเป็นลิขสิทธิ์ของ Bluetooth SIG, Inc.

## **ข้้อตกลงการใช้้งานซอฟต์์แวร์์**

ี ซอฟต์แวร์ที่อยู่ในผลิตภัณฑ์ (ต่อไปนี้จะเรียกว่า "ซอฟต์แวร์ลิขสิทธิ์") โดยผู้อนุญาตคือเจ้าของลิขสิทธิ์ หรือผู้ ได้รับอนุญาตให้ใช้สิทธิ์ต่อ โดยเจ้าของลิขสิทธิ์ และผู้ใช้งานจะต้องปฏิบัติตามข้้อกำหนดและเงื่อนไขเพื่อใช้้<br>งานซอฟต์แวร์ลิขสิทธิ์

**ผู้้ใช้้จะต้้องใช้้ซอฟต์์แวร์์ลิิขสิิทธิ์์�โดยยอมรัับข้้อกำำ หนดของข้้อตกลงสิิทธิ์์�การใช้้งานซอฟต์์แวร์์นี้้� ข้้อตกลงนี้้�จะถืือว่่าเสร็็จสมบููรณ์์เมื่่�อผู้้ใช้้งาน (ต่่อไปนี้้�จะเรีียกว่่า "ผู้้ใช้้") เริ่่�มใช้้ผลิิตภััณฑ์์ที่่�มีี "ซอฟต์์แวร์์ลิิขสิิทธิ์์�" อยู่่**

ซอฟต์แวร์ลิขสิทธิ์ อาจรวมถึงซอฟต์แวร์ที่ได้รับอนุญาตให้ใช้สิทธิ์โดยตรงหรือทางอ้อมจากบคคลที่สามใน **กรณีีนี้้�บุุคคลที่่�สามบางรายได้้กำำ หนดให้้ผู้้ใช้้ปฏิิบััติิตามเงื่่�อนไขของตนเอง นอกเหนืือจากข้้อตกลงการ** ่ ใช้งานซ<sup>ื่</sup>อฟต์แวร์นี้ ซึ่งซอฟต์แวร์ดังกล่าวจะไม่๊อย่ภายใต้ข้อตกลงการใช้งานซอฟต์แวร์นี้ และผู้ใช้จะต้องอ่าน **"ประกาศสำำคััญเกี่่�ยวกัับซอฟต์์แวร์์" ที่่�มีีให้้ต่่างหากด้้านล่่าง**

### **ข้้อ 1 ทั่่�วไป**

**ผู้้อนุุญาตจะต้้องให้้สิิทธิิผู้้ใช้้ใช้้งานซอฟต์์แวร์์ลิิขสิิทธิ์์�แบบไม่่ผููกขาดและไม่่สามารถถ่่ายโอนได้้ (นอกเหนืือจากกรณีีพิิเศษ อ้้างถึึงในข้้อ 3 วรรค 1) ภายในประเทศของผู้้ใช้้(ประเทศที่่�ผู้้ใช้้ซื้้�อผลิิตภััณฑ์์ (ต่่อไปนี้้�จะเรีียกว่่า "ประเทศ")**

### **ข้้อ 2 สิิทธิ์์�การใช้้งาน**

- **1. ใบอนุญาตที่ได้รับภายใต้ข้อตกลงนี้จะเป็นสิทธิ์ในการใช้ซอฟต์แวร์ลิขสิทธิ์ในผลิตภัณฑ์**
- 2. ผู้ใช้จะต้องไม่ทำซ้ำ คัดลอก แก้ไขเพิ่มเติม หรือดัดแปลงหรือให้เช่าซอฟต์แวร์ลิขสิทธิ์และเอกสารที่เกี่ยวข้อง  **ไม่่ว่่าทั้้�งหมดหรืือบางส่่วน**
- 3. ซอฟต์แวร์ลิขสิทธิ์สามารถใช้งานได้ภายใต้การใช้งานส่วนบุคคลเท่านั้น ห้ามแจกจ่ายหรือให้สิทธิการใช้งาน **ย่่อย ไม่่ว่่าจะเพื่่�อวััตถุุประสงค์์ทางการค้้าหรืือไม่่ก็็ตาม**
- 4. ผู้ใช้จะต้องใช้ชอฟต์แวร์ลิขสิทธิ์ ตามคำแนะนำที่อธิบายไว้ในคู่มือและห้ามมิให้ใช้หรือทำช้ำข้อมูลใด ๆ<br>- ในลักษณะที่เป็นการละเมิดลิขสิทธิ์ การใช้ทั้งหมดหรือบางส่วนของซอฟต์แวร์ลิขสิทธิ์

- **ข้อ 3 เงื่อนไขการใช้งาน**<br>1. เมื่อผังถ่ายโอนผลิดภัณฑ์ให้ผัช จะถือเป็นการโอนสิทธิ์การใช้งานซอฟต์แวร์ลิขสิทธิ์ที่อยในผลิตภัณฑ์ ้ด้วย (รวมถึงวัสดุที่เกี่ยวข้อง,การปรับปรุงและการอัพเกรด) และผู้ใช้จะต้องทำให้ผู้รับโอนผลิตภัณฑ์ปฏิบัติ **ตามข้้อตกลงสิิทธิ์์�การใช้้งานซอฟต์์แวร์์นี้้�**
- 2. ผู้ใช้จะต้องไม่ทำการแยกส่วนประกอบ, ถอดรหัสหรือรหัสอื่น ๆ หรือการวิเคราะห์ทำงานร่วมกับซอฟต์แวร์<br>ลิขสิทธิ์นี้

# ข้อ 4 ส**ิทธิที่เกี่ยวข้องกับซอฟต์แวร์ลิขสิทธิ์**<br>ลิขสิทธ์และสิทธิอื่นฯ ที่เกี่ยวข้องกับซอฟต์แวร์ลิขสิทธิ์ และเอกสารที่เกี่ยวข้องจะเป็นของผ้อนฌาตหรือเจ้าของ

่ ดั้งเดิมของสิทธิ์ที่มอบให้กับผู้อนุญาตหรือผู้ได้รับอนุญาต<br>ให้ใช้สิทธิ์ต่อ โดยเจ้าของลิขสิทธิ์ (ต่อไปนี้คือ "ผู้ถือสิทธิ์ตั้งเดิม"และผู้ใช้จะไม่มีสิทธิ์อื่นใดนอกเหนือจากสิทธิใช้<br>งานฟีให้ไว้ ณ ที่นี้ ในส่วนที่เกี่ยวกับซอฟ

### **ข้้อ 5 การชดใช้้ค่่าเสีียหายจากผู้้อนุุญาต**

- 1. ผ้อนุญาตหรือผู้ถือสิทธิ์ดั้งเดิมจะไม่รับผิดชอบต่อค<sup>ว</sup>ามเสียหายใด ๆ ที่เกิดขึ้นจากผู้ใช้ หรือบคคลที่สาม <sup>"</sup>อันเนื่องจากการใช้สิทธิใช้งานที่มอบให้แก่ฝ่ใช้ภายใต้ข้อตกลงนี้ยกเว้นกฎหมายบังคับให้เป็นอย่างอื่น
- 2. ผู้อนุญาตจะไม่รับประกัน สำหรับความสามารถในการซื้อขาย, การเปลี่ยนแปลงได้และความสอดคล้องกับ **วััตถุุประสงค์์เฉพาะของซอฟต์์แวร์์ลิิขสิิทธิ์์�**

ข้อ 6 การรับผิดต่อบุคคลที่สาม<br>หาณีข้อหิพาทเกิดขึ้นกับบอคลที่สาม อันเนื่องมาจากกรละเมิดลิขสิทธิ์ สิทธิบัตรหรือทรัพย์สินทาง .ปัญญาอื่น ๆ ที่เกิดจากการใช้งานซอฟต์แวร์ลิขสิทธิ์ของผู้ใช้เอง ผู้ใช้จะต้องชดใช้ต่อข้อพิพาทดังกล่าว<br>ด้วยคำใช้จ่ายของตนเอง

### **ข้้อ 7 การรัักษาความลัับ**

ผู้ใช้จะต้องรักษาความลับของซอฟต์แวร์ลิขสิทธิ์และเอกสารที่เกี่ยวข้อง หรือข้อมลอื่นใดและรวมถึงเงื่อนไขของ **ข้้อตกลงนี้้�ตามที่่�ยัังไม่่ได้้เข้้าสู่่โดเมนสาธารณะ และจะไม่่เปิิดเผยให้้กัับบุุคคลที่่�สามโดยไม่่ได้้รัับอนุุมััติิ จากผู้้อนุุญาต**

### **ข้้อ 8 การเลิิกสััญญา**

**ในกรณีีที่่�ผู้้ใช้้อยู่่ภายใต้้เหตุุการณ์์ดัังต่่อไปนี้้� ผู้้อนุุญาตอาจยกเลิิกข้้อตกลงนี้้�ทัันทีีหรืืออ้้างว่่าผู้้ใช้้ชดเชยความ** เสียหายที่่เกิดขึ้นโดยผู้อนุญาตเนื่องจากเหตุการณ์ดังต่อไปนี้:

- **(1) เมื่่�อผู้้ใช้้ละเมิิดข้้อกำำ หนดของข้้อตกลงนี้้�หรืือ**
- (2) เมื่อมีการยื่นคำร้องต่อผู้ใช้สำหรับเอกสารแนบเอกสารแนบ, การจัดการชั่วคราว  **หรืือการดำำ เนิินการบัังคัับอื่่�นๆ**

### **ข้้อ 9 การทำำลายซอฟต์์แวร์์ลิิขสิิทธิ์์�**

หากข้อตกลงนี้ถูกยกเลิกตามที่กำหนดในข้อ 8 ผู้ใช้จะต้องทำลายซอฟต์แวร์ลิขสิทธิ์, เอกสารที่เกี่ยวข้องและ<br>สำเนาภายในสอง (2) สัปดาห์นับจากวันที่ข้อตกลงสิ้นสด

#### **ข้้อ 10 การคุ้้มครองลิิขสิิทธิ์์�**

- 1. ลิขสิทธิ์และสิทธิ์ในทรัพย์สินทางปัญญาอื่น ๆ ทั้งหมดที่เกี่ยวข้องกับซอฟต์แวร์ลิขสิทธิ์จะเป็นของผู้อนุญาต<br>— และผ่ถือสิทธิ์ดั้งเดิม และจะไม่อย่ภายใต้ความเป็นเจ้าของของผ้ใช้
- 2. ผู้ใช้จะต้องปฏิบัติตามกภหมายที่เกี่ยวข้องกับลิขสิทธิ์และสิทธิ์ในทรัพย์สินทางปัญญาอื่น ๆ

#### **ข้้อ 11 การควบคุุมการส่่งออก**

- 1. ห้ามส่งออกซอฟต์แวร์ลิขสิทธิ์และเอกสารที่เกี่ยวข้องออกนอกประเทศของผู้ใช้ (รวมถึงการส่งสัญญาณออก<br> นอกประเทศของผู้ใช้ ผ่านทางอินเทอร์เน็ตหรือเครื่องมือสื่อสารอื่น ๆ)
- 2. ผู้ใช้จะต้องเข้าใจว่าซอฟต์แวร์ลิขสิทธิ์จะต้องเป็นไปตามข้อกำหนดการส่งออกที่ต้องรับรองโดยประเทศ<br> ของผู้ใช้และประเทศอื่น ๆ
- **3. ผู้้ใช้้จะต้้องยอมรัับว่่าซอฟต์์แวร์์ดัังกล่่าวจะต้้องอยู่่ภายใต้้ข้้อกำำ หนดกฎหมายระหว่่างประเทศ และ ในประเทศ (รวมถึึงข้้อบัังคัับควบคุุมการส่่งออกของประเทศผู้้ใช้้และประเทศอื่่�นๆ และข้้อจำำกััดใดๆ ที่่�เกี่่�ยวข้้องกัับผู้้ใช้้ปลายทาง,การใช้้งานโดยผู้้ใช้้ปลายทาง และประเทศที่่�นำำ เข้้าจััดทำำ โดยประเทศของผู้้ใช้้ และประเทศอื่่�นๆและหน่่วยงานของรััฐอื่่�นๆ )**

### **ข้้อ 12 เบ็็ดเตล็็ด**

- **1. ในกรณีีที่่�ส่่วนใดส่่วนหนึ่่�งของข้้อตกลงนี้้�ถููกยกเลิิก โดยการดำำ เนิินการทางกฎหมายข้้อกำำ หนดที่่�เหลืือจะ ยัังคงมีีผลบัังคัับใช้้**
- 2. เรื่องที่ไม่ได้ระบไว้ในข้อตกลงนี้หรือมีความคลุมเครือ ในข้อตกลงนี้ จะถูกจัดให้ หรือตกลงกัน  **เมื่่�อมีีการปรึึกษาหารืือระหว่่างผู้้อนุุญาตและผู้้ใช้้งาน**
- 3. ผู้อนุญาตและผู้ใช้ฮอมรับว่าข้อตกลงนี้อยู่ภายใต้กฎหมายของประเทศญี่ปุ่นและข้อพิพาทใด ๆ ที่เกิดขึ้น<br>จากและเกี่ยวข้องกับสิทธิและภาระผูกพันภายใต้ข้อตกลงนี้จะเป็นส่งไปยังเขตอำนาจศาลพิเศษของศาล<br>แขวงโตเกียวก่อนเป็นอันดักแรก

# **ประกาศสำำคััญเกี่ ยวกัับซอฟต์์แวร์์ -jansson ่�**

**Copyright (c) 2009-2012 Petri Lehtinen <petri@digip.org>**

ี สามารถให้อนุญาต โดยไม่เสียค่าใช้จ่าย ให้แก่บุคคลใดก็ตามที่ได้รับสำเนาของซอฟต์แวร์นี้และที่เกี่ยวข้อง **กัับไฟล์์เอกสาร ("ซอฟต์์แวร์์") เพื่่�อจััดการซอฟต์์แวร์์โดยไม่่มีีเงื่่�อนไข และไม่่มีีข้้อจำำกััดสิิทธิ์์�ในการใช้้, คััดลอก, แก้้ไข, รวบรวม, เผยแพร่่ และ/หรืือ จำำ หน่่ายสำำ เนาของซอฟต์์แวร์์ ตามเงื่่�อนไขต่่อไปนี้้�:**

**การประกาศเกี่่�ยวกัับลิิขสิิทธิ์์�ข้้างต้้น และการอนุุญาตนี้้�จะต้้องอยู่่ในเอกสารทั้้�งหมด หรืือบางส่่วนที่่�สำำคััญ ของซอฟต์์แวร์์**

ซอฟต์แวร์มีให้ "ตามที่มี" โดยไม่มีการรับประกันใดๆ ไม่ว่าโดยชัดแจ้งหรือโดยนัย แต่ไม่จำกัดเฉพาะ<br>การรับประกันใด ๆ และทั้งหมดเกี่ยวกับสภาพการใช้ประโยชน์

ในเชิงพาณิชย์และความเหมาะสมสำหรับวัตถุประสงค์เฉพาะและการไม่ผูกขาด และไม่ว่าในกรณีใด ผู้เขียนหรือ<br>ผู้ถือลิขสิทธิ์ไม่ต้องรับผิดใด ๆ

**ต่่อการเรีียกร้้อง, ความเสีียหาย หรืือความรัับผิิดอื่่�น ๆ แม้้ว่่าจะเป็็นการกระทำำของสััญญา หรืือเกิิดขึ้้�นจาก/ นอกเหนืือ หรืือในการเชื่่�อมต่่อกัับซอฟต์์แวร์์หรืือการใช้้งาน หรืือการจััดการอื่่�นๆ ในซอฟต์์แวร์์**

**-cJSON**

**Copyright (c) 2009 Dave Gamble**

ี สามารถให้่อนุญาต โดยไม่เสียค่าใช้จ่าย ให้แก่บุคคลใดก็ตามที่ได้รับสำเนาของซอฟต์แวร์นี้และที่เกี่ยวข้อง กับไฟล์เอกสาร ("ซอฟต์แวร์") เพื่อจัดการซอฟต์แวร์โดยไม่มีเงื่อนไข และไม่มีข้อจำกัดสิทธิ์ในการใช้, คัดลอก,<br>แก้ไข. รวบรวม, เผยแพร่ และ/หรือ จำหน่ายสำเนาของซอฟต์แวร์ ตามเงื่อนไขต่อไปนี้:

**การประกาศเกี่่�ยวกัับลิิขสิิทธิ์์�ข้้างต้้น และการอนุุญาตนี้้�จะต้้องอยู่่ในเอกสารทั้้�งหมด หรืือบางส่่วนที่่�สำำคััญ ของซอฟต์์แวร์์**

**ซอฟต์์แวร์์มีีให้้"ตามที่่�มีี" โดยไม่่มีีการรัับประกัันใดๆ ไม่่ว่่าโดยชััดแจ้้งหรืือโดยนััย แต่่ไม่่จำำกััดเฉพาะ การรัับประกัันใด ๆ และทั้้�งหมดเกี่่�ยวกัับสภาพการใช้้ประโยชน์์ในเชิิงพาณิิชย์์ และความเหมาะสมสำำ หรัับวััตถุุประสงค์์เฉพาะและการไม่่ผููกขาด และไม่่ว่่าในกรณีีใด ผู้้เขีียนหรืือผู้้ถืือลิิขสิิทธิ์์� ไม่่ต้้องรัับผิิดใดๆต่่อการเรีียกร้้อง, ความเสีียหาย หรืือความรัับผิิดอื่่�น ๆ แม้้ว่่าจะเป็็นการกระทำำของสััญญา หรืือเกิิดขึ้้�นจาก/นอกเหนืือ หรืือในการเชื่่�อมต่่อกัับซอฟต์์แวร์์หรืือการใช้้งาน หรืือการจััดการอื่่�นๆ ในซอฟต์์แวร์์** **-CMP**

**The MIT License (MIT)**

**Copyright (c) 2014 Charles Gunyon**

ี่ สามารถให้อนุญาต โดยไม่เสียค่าใช้จ่าย ให้แก่บุคคลใดก็ตามที่ได้รับสำเนาของซอฟต์แวร์นี้และที่เกี่ยวข้อง กับไฟล์เอกสาร ("ซอฟต์แวร์") เพื่อจัดการซอฟต์แวร์โดยไม่มีเงื่อนไข และไม่มีข้อจำกัดสิทธิ์ในการใช้, คัดลอก,<br>แก้ไข. รวบรวม. เผยแพร่ และ/หรือ จำหน่ายสำเนาของซอฟต์แวร์ ตามเงื่อนไขต่อไปบิ้:

การประกาศเกี่ยวกับลิขสิทธิ์ข้างต้น และการอนุญาตนี้ จะต้องอยู่ในเอกสารทั้งหมด หรือบางส่วนที่สำคัญ **ของซอฟต์์แวร์์**

ซอฟต์แวร์มีให้ "ตามที่มี" โดยไม่มีการรับประกันใด ๆ ไม่ว่าโดยชัดแจ้งหรือโดยนัย แต่ไม่จำกัดเฉพาะ<br>การรับประกันใด ๆ และทั้งหมดเกี่ยวกับสภาพการใช้ประโยชน์ในเชิงพาณิชย์และความเหมาะสมสำหรับวัตถุประ<br>สงค์เฉพาะและการไม่ผูกขาด และไม

ต่อการเรียกร้อง, ความเสียหาย หรือความรับผิดอื่น ๆ แม้ว่าจะเป็นการกระทำของสัญญา หรือเกิดขึ้นจาก/<br>นอกเหนือ หรือในการเชื่อมต่อกับซอฟต์แวร์ หรือการใช้งาน หรือการจัดการอื่นๆ ในซอฟต์แวร์

**nanopb**

**Copyright (c) 2011 Petteri Aimonen <jpa at nanopb.mail.kapsi.fi>**

ซอฟต์แวร์นี้มีให้ "ตามที่มี" โดยไม่มีการรับประกัน โดยชัดแจ้งหรือโดยนัย ผู้เขียนไม่<br>ต้องรับผิดชอบต่อความเสียหายที่เกิดขึ้นจากการใช้ชอฟต์แวร์นี้

โดยอนุญาตให้ทุกคนสามารถใช้ชอฟต์แวร์นี้ เพื่อจุดประสงค์ใด ๆ รวมถึงในเชิงพาณิชย์และเพื่อทำการ<br>เปลี่ยนแปลง, แจกจ่ายต่ออย่างอิสระภายใต้ข้อจำกัด ดังต่อไปนี้:

- 1. ข้อมูลของซอฟต์แวร์นี้จะต้องไม่ถูกบิดเบือน คุณต้องไม่อ้างว่าคุณเขียนซอฟต์แวร์ต้นฉบับ หากคุณใช้<br>- ซอฟต์แวร์นี้ในผลิตภัณฑ์ ควรมีข้อกำหนดในเอกสารของผลิตภัณฑ์ถ้าเป็นไปได้
- **2. เวอร์์ชั่่�นต้้นทางที่่�ถููกเปลี่่�ยนแปลง จะต้้องทำำ ให้้เห็็นอย่่างชััดเจน และจะต้้องไม่่ถููกบิิดเบืือนว่่าเป็็นซอฟต์์แวร์์ ต้้นฉบัับ**
- **3. ประกาศนี้้�จะไม่่สามารถถููกลบหรืือแก้้ไขจากแหล่่งที่่�มาใดๆ ได้้**

**sha2**

**AUTHOR: Aaron D. Gifford - http://www.aarongifford.com/**

**Copyright (c) 2000-2001, Aaron D. Gifford**

**All rights reserved.**

**คุุณสามารถดููเอกสารใบอนุุญาตได้้ที่่�**

**https://opensource.org/licenses/BSD-3-Clause**

ชอฟต์แวร์มีให้ "ตามที่มี" โดยไม่มีการรับประกันใด ๆ ไม่ว่าโดยชัดแจ้งหรือโดยนัย แต่ไม่จำกัดเฉพาะ<br>การรับประกันใด ๆ และทั้งหมดเกี่ยวกับสภาพการใช้ประโยชน์ในเชิงพาณิชย์และความเหมาะสมสำหรับ<br>วัดถประสงค์เฉพาะและการไม่ผกชาด และไม่ว

**ต่่อการเรีียกร้้อง, ความเสีียหาย หรืือความรัับผิิดอื่่�น ๆ แม้้ว่่าจะเป็็นการกระทำำของสััญญา หรืือเกิิดขึ้้�นจาก/ นอกเหนืือ หรืือในการเชื่่�อมต่่อกัับซอฟต์์แวร์์หรืือการใช้้งาน หรืือการจััดการอื่่�นๆ ในซอฟต์์แวร์์**

**Posix**

**Copyright (c) 1990, 1993**

**The Regents of the University of California. All rights reserved.**

**อนุุญาตให้้แจกจ่่ายซ้ำำ�และใช้้งานได้้ในแหล่่งที่่�มาและรููปแบบไบนารีีโดยมีีหรืือไม่่มีีการดััดแปลง ซึ่่�งจะต้้องตรง ตามเงื่่�อนไขดัังต่่อไปนี้้�:**

- 1. การเผยแพร่ซอร์สโค้ด จะต้องเก็บรักษาประกาศลิขสิทธิ์ข้างต้น, รายละเอียดเงื่อนไขนี้ และข้อจำกัดความรับ **ผิิดชอบต่่อไปนี้้�**
- 2. การแจกจ่ายใหม่ในรูปแบบไบนารี่ต้องทำสำเนาข้อความสงวนลิขสิทธิ์ข้างต้น รายการเงื่อนไข  **และข้้อสงวนสิิทธิ์์�ต่่อไปนี้้�ในเอกสารประกอบและ/หรืือวััสดุุอื่่�น ๆ ที่่�จััดให้้พร้้อมกัับการแจกจ่่าย**
- 3. สื่อโฆษณาทั้งหมดที่กล่าวถึงคุณสมบัติหรือการใช้ซอฟต์แวร์นี้จะต้องแสดงข้อตกลงต่อไปนี้:

 **ผลิิตภััณฑ์์นี้้� มีีซอฟต์์แวร์์ที่่�พััฒนาโดย University of California, Berkeley และผู้้จััดจำำ หน่่าย**

ี 4. ห้ามใช้ชื่อของมหาวิทยาลัย หรือชื่อของผู้มีส่วนร่วม ในการรับรองหรือส่งเสริมผลิตภัณฑ์ที่ได้จากซอฟต์แวร์นี้  **โดยไม่่ได้้รัับอนุุญาตเป็็นลายลัักษณ์์อัักษรล่่วงหน้้า**

**Copyright (C) 1993 by Sun Microsystems, Inc. All rights reserved.**

**พััฒนาโดย SunPro a Sun Microsystems, Inc. business.**

**อนุุญาตให้้ใช้้, คััดลอก, แก้้ไข และแจกจ่่ายซอฟต์์แวร์์นี้้�โดยได้้รัับอนุุญาตโดยอิิสระ**

**Copyright (C) 1991-2, RSA Data Security, Inc. Created 1991. All rights reserved.**

**อนุุญาตให้้คััดลอกและใช้้ซอฟต์์แวร์์นี้้�โดยจะต้้องระบุุว่่าเป็็น "RSA Data Security, Inc.**

**MD4 Message-Digest Algorithm" ในเนื้อหาทั้งหมดที่กล่าวถึง หรืออ้างอิงซอฟต์แวร์นี้ หรือฟังก์ชั่นนี้** 

**Copyright (c) 1995, 1996 Carnegie-Mellon University. All rights reserved.**

#### **Author: Chris G. Demetriou**

อนุญาตให้นำไปใช้, คัดลอก, แก้ไข และแจกจ่ายชอฟต์แวร์นี้ และเอกสารประกอบของชอฟต์แวร์นี้<br>โดยมีเจื่อนไขว่า ประกาศเกี่ยวกับลิขสิทธิ์ และประกาศการอนุญาตนี้ จะต้องปรากฏในสำเนาทั้งหมดของ<br>ชอฟต์แวร์ที่ดัดแปลง หรือการดัดแปลงเป็นเวลร

CARNEGIE MELLON อนุญาตให้ใช้ชอฟต์แวร์นี้แบบไม่เสียค่าใช้จ่าย ในสภาพ "ตามที่มี" CARNEGIE MELLON<br>ปฏิเสธความรับผิดต่อความเสียหายใด ๆ ที่เกิดขึ้น<br>จากการใช้สอฟต์แวร์นี้

#### **Carnegie Mellon ขอให้้ผู้้ใช้้ส่่งซอฟต์์แวร์์ไปที่่�**

**Software Distribution Coordinator or Software.Distribution@CS.CMU.EDU**

**School of Computer Science**

**Carnegie Mellon University**

**Pittsburgh PA 15213-3890**

**การปรัับปรุุงหรืือส่่วนขยายใดๆ ที่่�พวกเขาทำำ จะเป็็นการให้้สิิทธิ์์�แก่่ Carnegie ในการแจกจ่่ายหรืือดำำ เนิินการต่่อ**

**อนุุญาตให้้ทำำ และดััดแปลง โดยมีีเงื่่�อนไขว่่า งานดัังกล่่าวจะต้้องมีีการระบุุว่่าเป็็น "derived from the RSA Data Security, Inc. MD4 Message-Digest Algorithm" ในเนื้้�อหาทั้้�งหมดที่่�กล่่าวถึึงหรืือการอ้้างอิิง**

RSA Data Security, Inc. ไม่ได้มีความเกี่ยวข้องในเชิงพาณิชย์ของซอฟต์แวร์นี้ หรือความเหมาะสมของ<br>ซอฟต์แวร์นี้เพื่อจุดประสงค์เฉพาะ มีให้ "ตามที่มี" โดยไม่ต้องแจ้งชัดแจ้งหรือโดยนัยของการรับประกันใด ๆ

#### **Copyright (c) 1993 Martin Birgmeier**

**All rights reserved.**

คุณสามารถแจกจ่ายเวอร์ชันที่ไม่ได้แก้ไข หรือแก้ไขแล้ว ของซอร์สโค้ดนี้ โดยจะต้องประกาศเกี่ยวกับลิขสิทธิ์ตาม<br>ด้านบน และเงื่อนไขต่อไปนี้จะยังคงอย่

**ซอฟต์์แวร์์นี้้�มีีให้้"ตามที่่�มีี" และไม่่มีีการรัับประกัันใดๆ จะไม่่มีีการรัับผิิดชอบในกรณีีใดก็็ตามที่่�เกิิดขึ้้�นกัับทุุกคน/ ทุุกสิ่่�งเมื่่�อใช้้ซอฟต์์แวร์์นี้้�**

**ข้้อความนี้้�จะต้้องมีีแจ้้งอยู่่ในประกาศในเอกสาร และ/หรืือ ในซอฟต์์แวร์์**

#### **T-Kernel 2.0**

**ผลิิตภััณฑ์์นี้้�ใช้้ซอร์์สโค้้ดของ T-Kernel 2.0 under T-License 2.0 granted by T-Engine Forum**

**(www.tron.org)**

**BSD-3-Clause**

**Copyright (c) 2000-2001, Aaron D. Gifford**

**All rights reserved.**

**คุุณสามารถดููเอกสารใบอนุุญาตได้้ที่่�**

**https://opensource.org/licenses/BSD-3-Clause**

**ซอฟต์์แวร์์มีีให้้"ตามที่่�มีี" โดยไม่่มีีการรัับประกัันใดๆ ไม่่ว่่าโดยชััดแจ้้งหรืือโดยนััย แต่่ไม่่จำำกััดเฉพาะ การรัับประกัันใด ๆ และทั้้�งหมดเกี่่�ยวกัับสภาพการใช้้ประโยชน์์ในเชิิงพาณิิชย์์และความเหมาะสมสำำ หรัับ วััตถุุประสงค์์เฉพาะและการไม่่ผููกขาด และไม่่ว่่าในกรณีีใด ผู้้เขีียนหรืือผู้้ถืือลิิขสิิทธิ์์�ไม่่ต้้องรัับผิิดใดๆ**

**ต่่อการเรีียกร้้อง, ความเสีียหาย หรืือความรัับผิิดอื่่�น ๆ แม้้ว่่าจะเป็็นการกระทำำของสััญญา หรืือเกิิดขึ้้�นจาก/ นอกเหนืือ หรืือในการเชื่่�อมต่่อกัับซอฟต์์แวร์์หรืือการใช้้งาน หรืือการจััดการอื่่�นๆ ในซอฟต์์แวร์์**

#### **LFS Subsystem**

**Copyright The Regents of the University of California. All rights reserved.**

**คุุณสามารถดููเอกสารใบอนุุญาตได้้ที่่�**

**https://directory.fsf.org/wiki/License:BSD-4-Clause**

**ซอฟต์์แวร์์มีีให้้"ตามที่่�มีี" โดยไม่่มีีการรัับประกัันใดๆ ไม่่ว่่าโดยชััดแจ้้งหรืือโดยนััย แต่่ไม่่จำำกััดเฉพาะ การรัับประกัันใด ๆ และทั้้�งหมดเกี่่�ยวกัับสภาพการใช้้ประโยชน์์ในเชิิงพาณิิชย์์และความเหมาะสมสำำ หรัับ** วัตถุประสงค์เฉพาะและการไม่ผูกขาด และไม่ว่าในกรณีใด ผู้เขียนหรือผู้ถือลิขสิทธิ์ไม่ต้องรับผิดใด ๆ **ต่่อการเรีียกร้้อง, ความเสีียหาย หรืือความรัับผิิดอื่่�น ๆ แม้้ว่่าจะเป็็นการกระทำำของสััญญา หรืือเกิิดขึ้้�นจาก/ นอกเหนืือ หรืือในการเชื่่�อมต่่อกัับซอฟต์์แวร์์หรืือการใช้้งาน หรืือการจััดการอื่่�นๆ ในซอฟต์์แวร์์**

**Accordo2 Player**

**Apache License**

**Licensed under the Apache License,**

**Version 2.0, January 2004(the "License");**

**คุุณสามารถดููเอกสารใบอนุุญาตได้้ที่่�**

**http://www.apache.org/licenses/LICENSE-2.0**

**ซอฟต์์แวร์์มีีให้้"ตามที่่�มีี" โดยไม่่มีีการรัับประกัันใดๆ ไม่่ว่่าโดยชััดแจ้้งหรืือโดยนััย แต่่ไม่่จำำกััดเฉพาะ การรัับประกัันใด ๆ และทั้้�งหมดเกี่่�ยวกัับสภาพการใช้้ประโยชน์์ในเชิิงพาณิิชย์์และความเหมาะสมสำำ หรัับ วััตถุุประสงค์์เฉพาะและการไม่่ผููกขาด และไม่่ว่่าในกรณีีใด ผู้้เขีียนหรืือผู้้ถืือลิิขสิิทธิ์์�ไม่่ต้้องรัับผิิดใดๆ ต่่อการเรีียกร้้อง, ความเสีียหาย หรืือความรัับผิิดอื่่�น ๆ แม้้ว่่าจะเป็็นการกระทำำของสััญญา หรืือเกิิดขึ้้�นจาก/ นอกเหนืือ หรืือในการเชื่่�อมต่่อกัับซอฟต์์แวร์์หรืือการใช้้งาน หรืือการจััดการอื่่�นๆ ในซอฟต์์แวร์์**